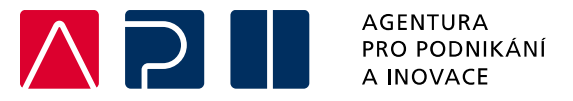

# **Příručka pro podání Žádosti o podporu v IS KP21+**

**Obnovitelné zdroje energie – vtláčení biometanu – výzva I.**

OPERAČNÍ PROGRAM **TECHNOLOGIE A APLIKACE** PRO KONKURENCESCHOPNOST

Tato příručka poskytuje žadatelům o podporu postup pro úspěšné podání žádosti o podporu z Operačního programu Technologie a aplikace pro konkurenceschopnost (OP TAK), konkrétně pak ve výzvě I. Obnovitelné zdroje energie – vtláčení biometanu

Printscreeny z portálu IS KP21+ použité v této příručce slouží pro lepší představu žadatele o podporu a nemusí plně odpovídat reálnému stavu ve vaší žádosti o podporu.

Verze č. 1 Datum vydání 6. 9. 2023

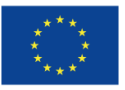

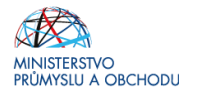

# Obsah

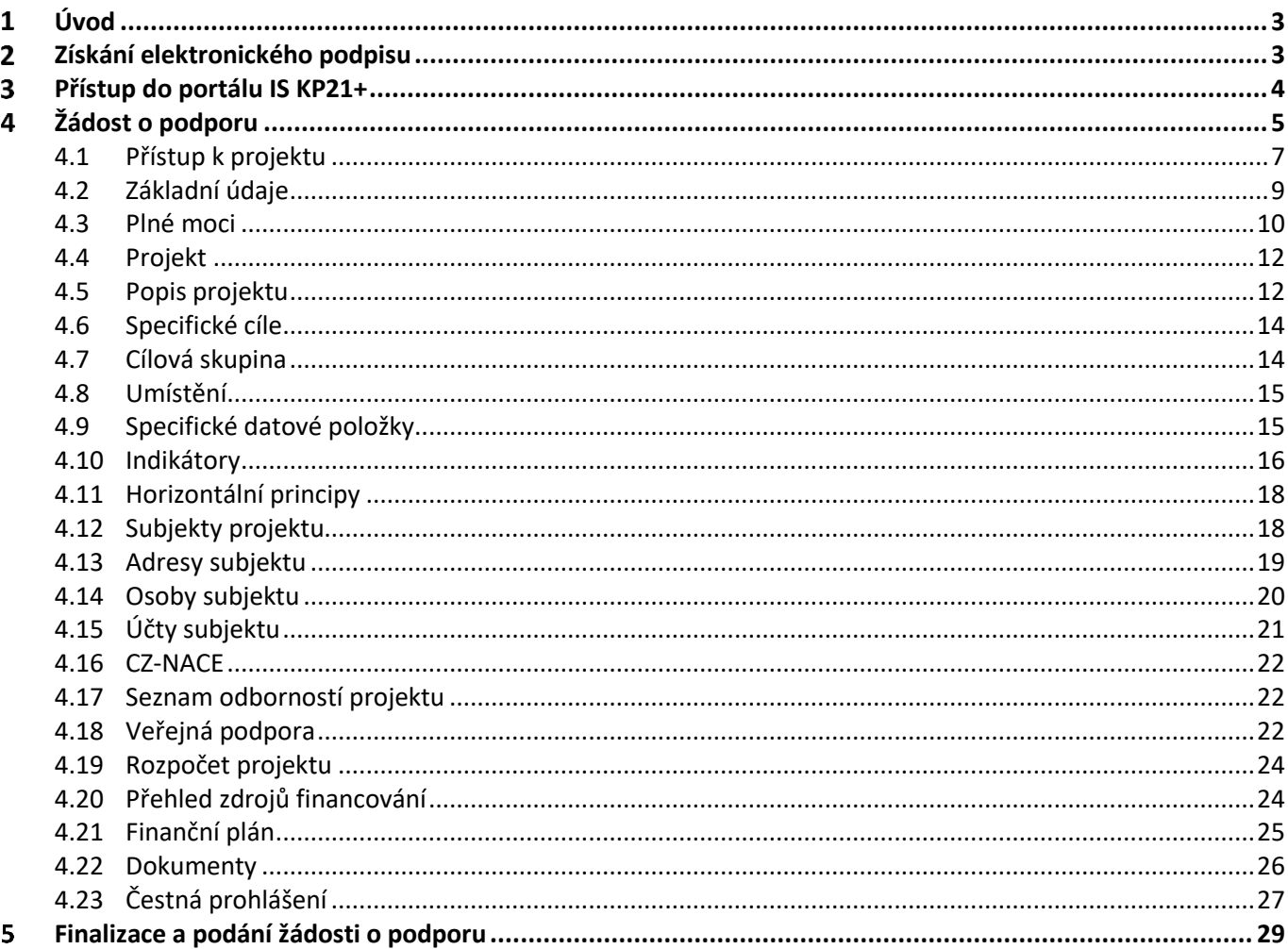

#### Přehled provedených změn

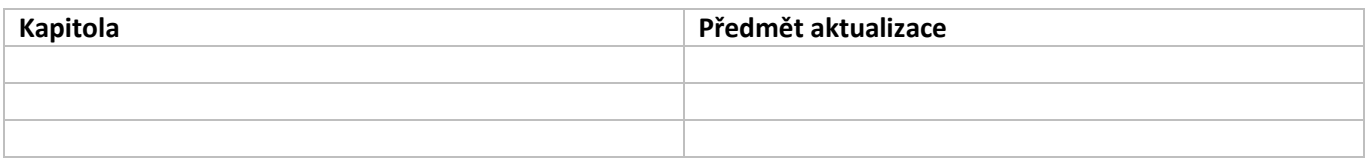

#### <span id="page-2-0"></span>**Úvod**  $\mathbf 1$

**Žádost o podporu žadatel vyplňuje a podává pouze elektronicky prostřednictvím internetové aplikace IS KP21+** *(Informační systém koncového příjemce 21+),* dostupné na adrese [https://iskp21.mssf.cz](https://iskp21.mssf.cz/)

Portál IS KP21+ (dále též "aplikace IS KP21+") umožňuje žadateli o podporu (dále též "žadatel" nebo "uživatel") komunikovat s Agenturou pro podnikání a inovace (API) elektronickou formou. **Nutnou podmínkou pro komunikaci (včetně podání žádosti o podporu) prostřednictvím aplikace IS KP21+ je využití elektronického podpisu žadatele**. Pro komunikaci s orgány veřejné správy (tedy i API) s využitím elektronického podpisu si musí občan pořídit tzv. **kvalifikovaný certifikát**, který je elektronickou obdobou průkazu totožnosti.

#### <span id="page-2-1"></span>**Získání elektronického podpisu**  $\overline{\mathbf{z}}$

V současné době jsou v ČR akreditovány tři subjekty (poskytovatelé certifikačních služeb), které jsou oprávněny tyto kvalifikované certifikáty vydávat:

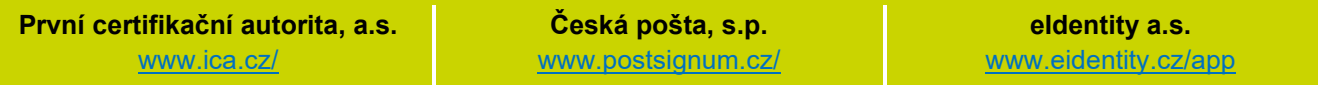

- **Podnikající fyzická osoba (OSVČ)** musí disponovat kvalifikovaným certifikátem pro OSVČ, který kromě jména a příjmení obsahuje také IČ.
- **Fyzická osoba** (dále také "FO"), která zastupuje **právnickou osobu** (dále také "PO") musí disponovat kvalifikovaným certifikátem:
	- a) s uvedenou vazbou na organizaci $1 -$ nesmí použít k jednání za jinou organizaci;
	- b) bez uvedení vazby na organizaci může použít, pokud lze ověřit, že je FO oprávněna jednat za danou PO (např. dle jednání za společnost uvedeném v OR, dle doložené plné moci).

 **Akceptovány jsou pouze kvalifikované osobní certifikáty**, u kterých lze ověřit jméno vlastníka certifikátu (fyzické osoby).

Pro zdárný proces podepisování v aplikaci IS KP21+ je rovněž nezbytné mít nainstalovány v PC následující nástroje:

**CRYPTO NATIVE APP** = nástroj pro samotné šifrování a podepisování v počítači. Tento nástroj se instaluje pouze jedenkrát.

**CRYPTO WEB EXTENSION** = rozšíření webového prohlížeče. Tento nástroj se instaluje pro každý webový prohlížeč, který chcete využívat k podepisování v aplikaci IS KP21+, zvlášť. Tyto nástroje jsou dostupné na následující adrese: [https://download.tescosw.cz/crypto/?lang=cs.](https://download.tescosw.cz/crypto/?lang=cs)

Veškeré další HW a SW požadavky aplikace IS KP21+ jsou uvedeny na adres[e https://iskp21.mssf.cz/](https://iskp21.mssf.cz/) na záložce **HW a SW požadavky**. Uživatel si následně může i ověřit kompatibilitu prohlížeče a elektronického podpisu na adrese [https://www.mssf.cz/testappbeta/check\\_client.aspx.](https://www.mssf.cz/testappbeta/check_client.aspx)

 $1$  V případě, že certifikát obsahuje pouze název organizace bez uvedení IČ, je možné certifikát akceptovat, pokud název společnosti nepřipouští zaměnitelnost s jiným subjektem (např. dle ARES neexistuje společnost ABC s.r.o. a Abc s.r.o).

#### <span id="page-3-0"></span>3 **Přístup do portálu IS KP21+**

Pro přístup do portálu IS KP21+ je nutné **provést registraci** nového uživatele přes tlačítko Registrace na úvodní stránce. Registraci je možné vytvořit prostřednictvím elektronické identifikace **NIA (národní identitní autorita) – doporučeno**, nebo "tradiční" formou přes registrace ostatní.

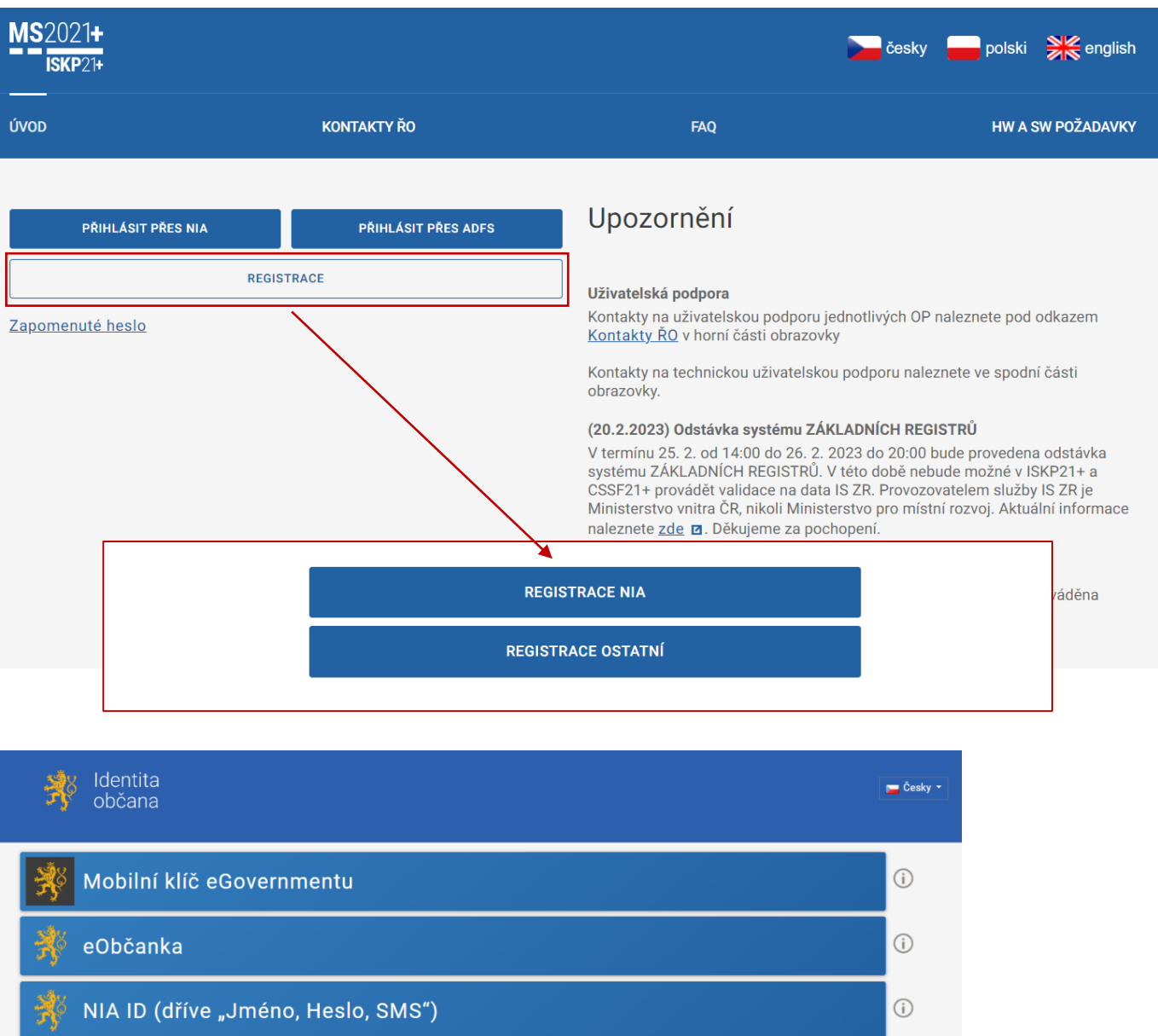

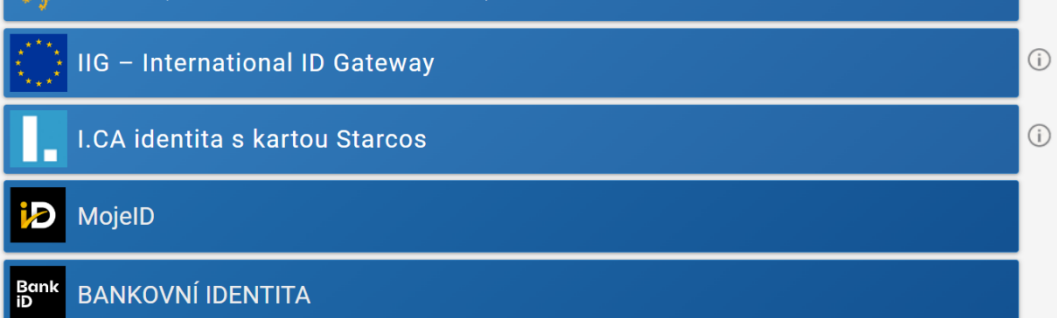

(M)

Postup registrace je dále popsán v [Uživatelské](https://www.agentura-api.org/wp-content/uploads/2023/02/iskp21-uzivatelska-prirucka.pdf) příručce k IS KP21+. V případě problémů s registrací či jiných technických komplikací s aplikací IS KP21+ je možné využít uživatelskou podporu na emailu: **[podpora\\_ms21@ms21.mssf.cz](mailto:podpora_ms21@ms21.mssf.cz)**, nebo telefonním čísle: **+420 800 203 207**, v pracovní dny 8:00-18:00.

#### <span id="page-4-0"></span>**Žádost o podporu**  $\blacktriangle$

(၂)

Přes tlačítko "ŽADATEL" přistupuje uživatel do stejnojmenného modulu, kde se mu zobrazí úvodní nástěnka se seznamem žádostí/projektů, ke kterým má v rámci svého konta přístup.

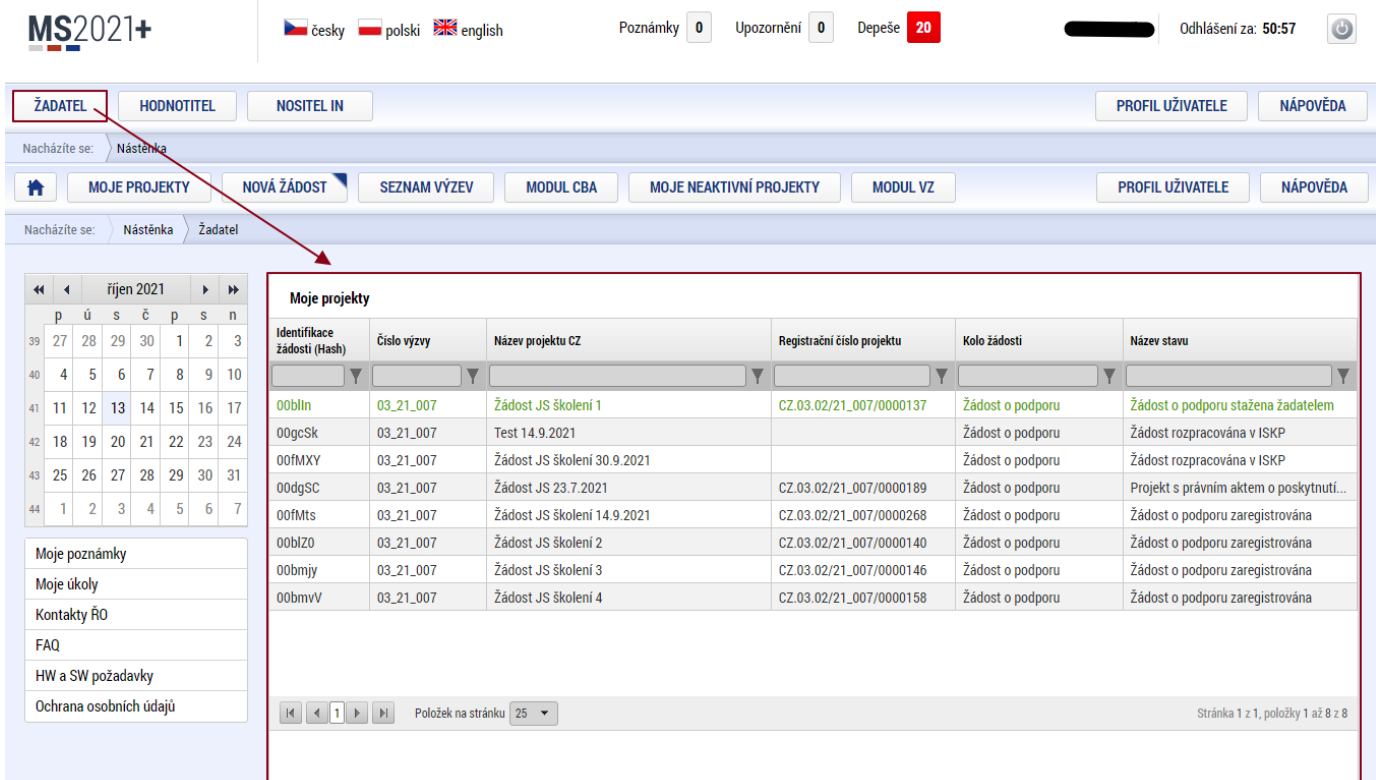

Stiskem tlačítka "**NOVÁ ŽÁDOST"** vstoupí uživatel na obrazovku "**SEZNAM PROGRAMŮ A VÝZEV"**, kde vybere program, v rámci, kterého chce podat žádost o podporu. V našem případě **Operační program Technologie a aplikace pro konkurenceschopnost.**

Po výběru programu je uživateli zobrazen **seznam aktuálně otevřených výzev** daného programu, skrze které lze žádost o podporu založit.

 Nevíte si rady při vyplňování žádosti o podporu z OP TAK? Obraťte se na **Zelenou informační linku** API na e-mailu: **[Programy@agentura-api.org](mailto:Programy@agentura-api.org)**, nebo na telefonním čísle: **+420 800 800 777**, v pracovní dny 9:00-13:00.

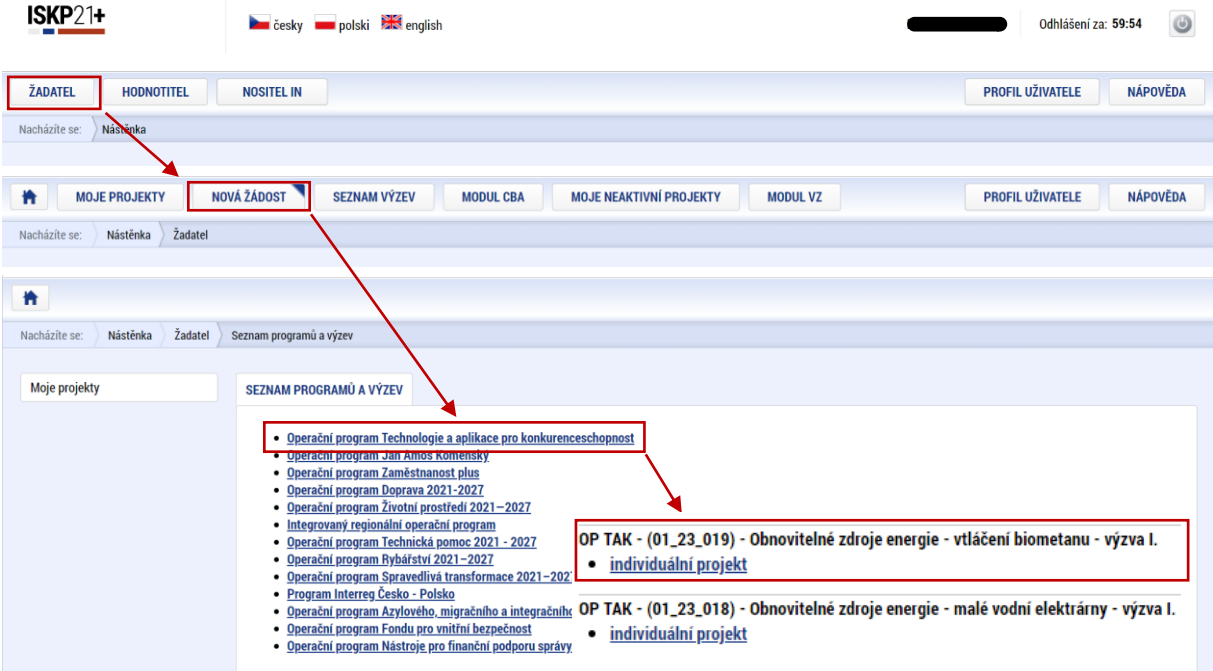

Zvolením jedné z výzev se otevře formulář **žádosti o podporu.**

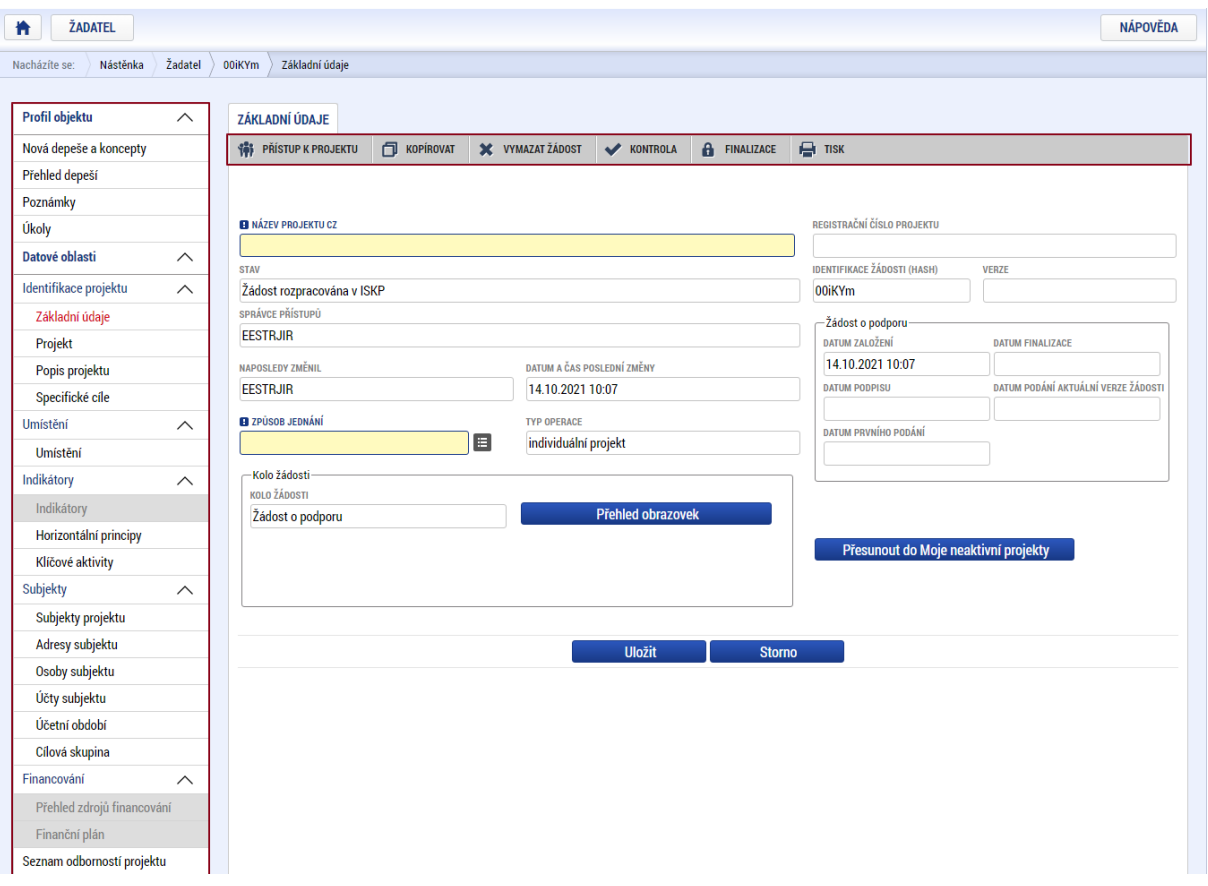

#### <span id="page-6-0"></span>**4.1 Přístup k projektu**

Prvním nezbytným krokem je vytvoření Přístupů k projektu, tzn. přidělit kompetenční role pro danou žádost o podporu konkrétním uživatelům tak, aby oprávněné osoby mohly danou žádost o podporu editovat, procházet, nahlížet a podepisovat.

Stiskem tlačítka na šedé horní horizontální liště "PŘÍSTUP K PROJEKTU" se zobrazí přehled správců projektu.

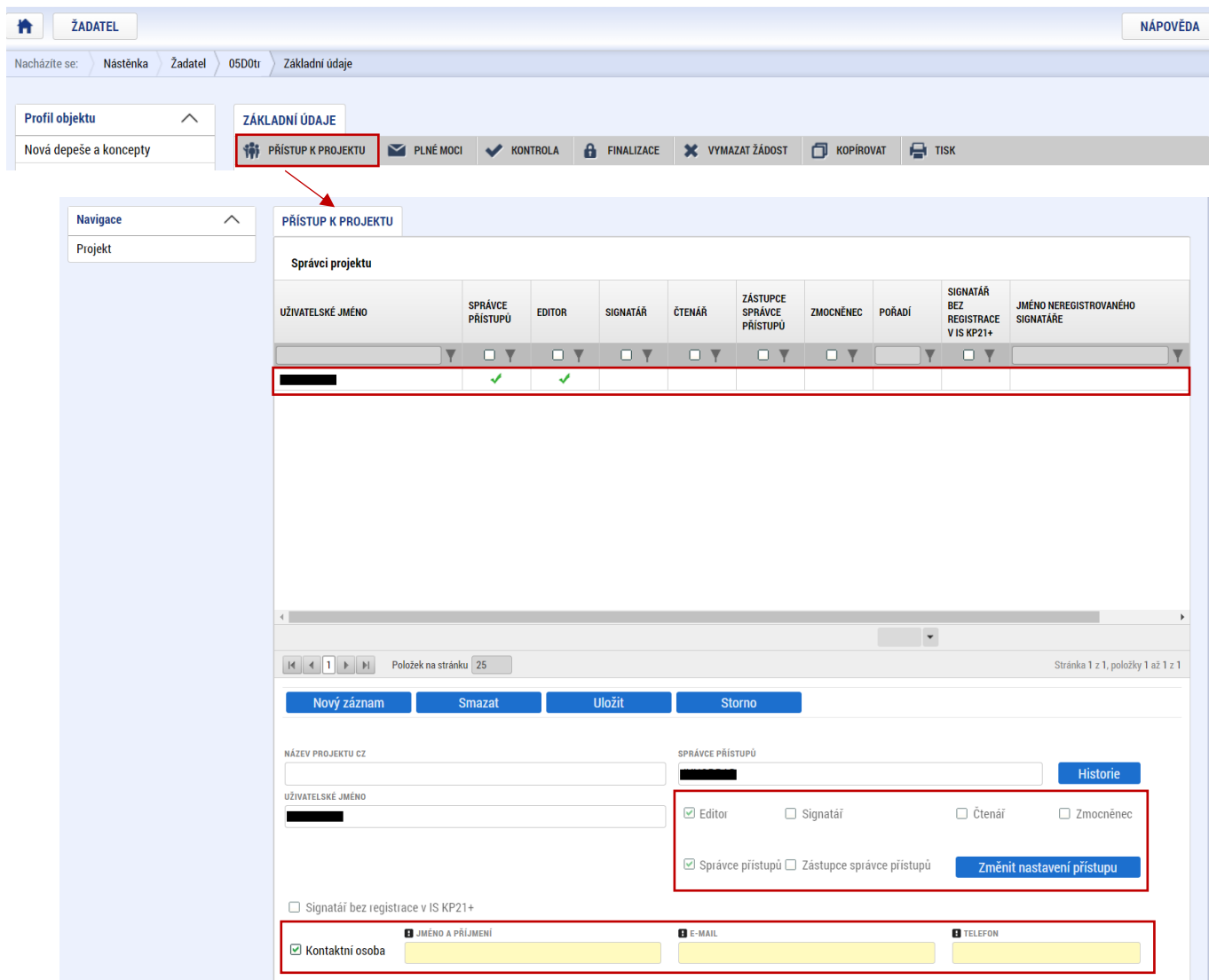

Uživatel, který žádost o podporu založil, je defaultně nastaven jako **Správce přístupů** a **Editor.** IS KP21+ rozlišuje celkem 4 kompetenční role:

**Správce přístupů** – má právo přidělovat/odebírat k dané žádosti o podporu příslušné role dalším uživatelům a zakládat plné moci

**Editor** – může žádost o podporu upravovat

**Čtenář** – má umožněn pouze náhled na žádost o podporu bez možnosti úprav

**Signatář** – má pravomoc elektronicky podepisovat dokumenty projektu (včetně žádosti o podporu) v celém jeho životním cyklu

 **U každého projektu musí být alespoň jeden uživatel s rolí signatář.** Může jím být statutární zástupce žadatele nebo uživatel pověřený plnou mocí.

Je tedy nutné rozlišovat osobu, která projekt založila a bude vedena jako Správce přístupů, a osobu, která má dle způsobu jednání za společnost nebo na základě plné moci oprávnění k jednání za společnost. Tato osoba musí být v systému vedena jako zmiňovaný Signatář.

(M

V otázce zmocnění postupujte dle **Pravidel [pro žadatele a příjemce z](https://www.agentura-api.org/cs/metodika-op-tak/) OP TAK – obecná část**.

Dále je potřeba označit alespoň jednu osobu jako hlavní kontaktní osobu projektu, zaškrtnutím checkboxu "**Kontaktní osoba**" a následně doplněním **jména a příjemní, e-mailu a telefonního čísla**.

V případě, že osoba zakládající žádost o podporu (Správce přístupů) bude zároveň i žádost podepisovat, je třeba pro tuto osobu přiřadit roli Signatáře. Označením své osoby v seznamu Správců projektu a stisknutím tlačítka "Změnit nastavení přístupu" se uživateli zobrazí záložka "ZMĚNA PŘÍSTUPŮ". Zde uživatel zaškrtne checkbox "Signatář" a změnu potvrdí tlačítkem "Změnit nastavení".

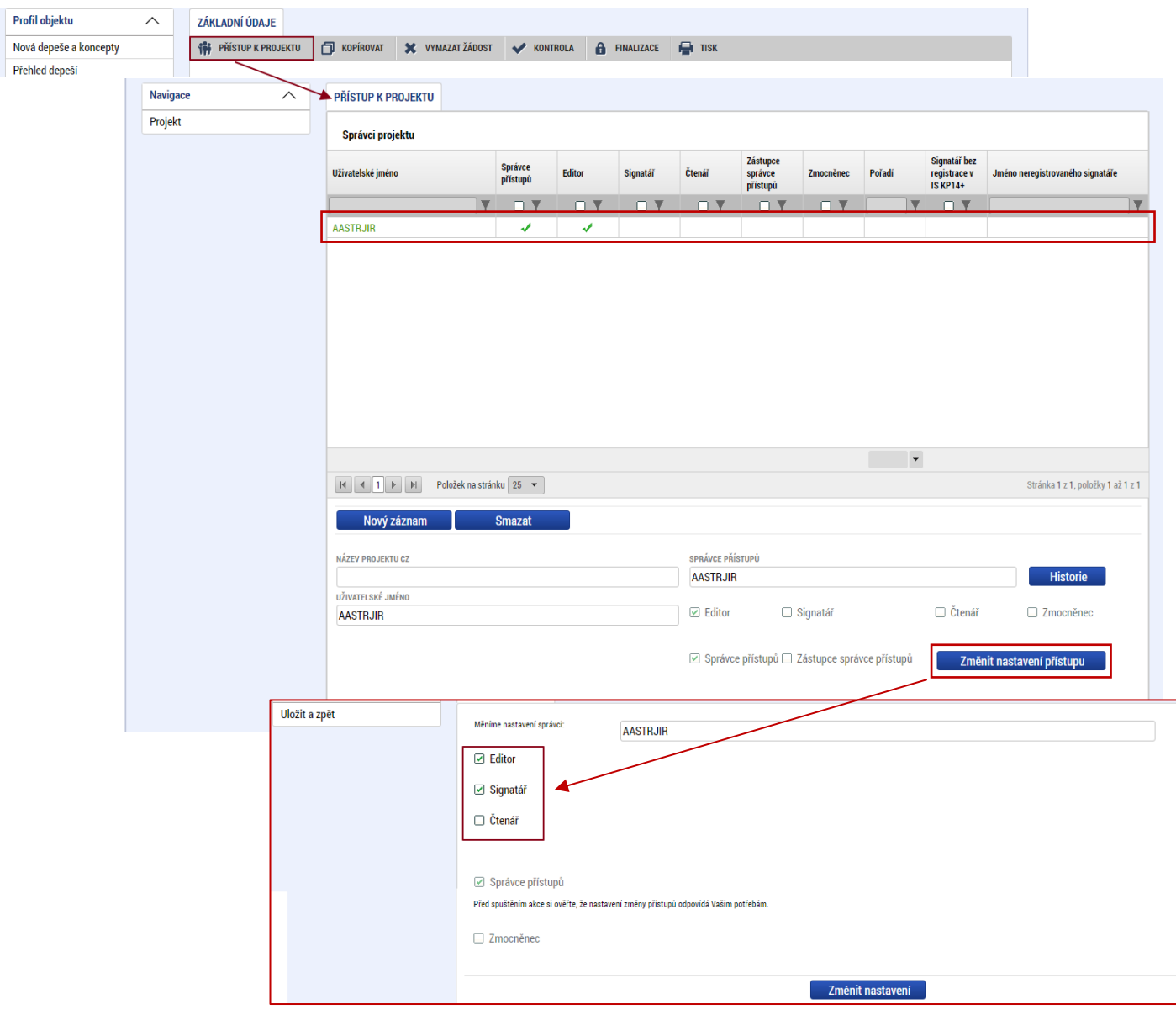

Pokud bude Signatářem jiná osoba než Správce přístupů, uživatel klikne na tlačítko "Nový záznam". Doplní žlutě podbarvené pole "UŽIVATELSKÉ JMÉNO UŽIVATELE, KTERÉMU CHCETE PŘIDĚLIT PŘÍSTUP **K ŽÁDOSTI"**, zaškrtne checkbox "Signatář" a potvrdí tlačítkem "Uložit".

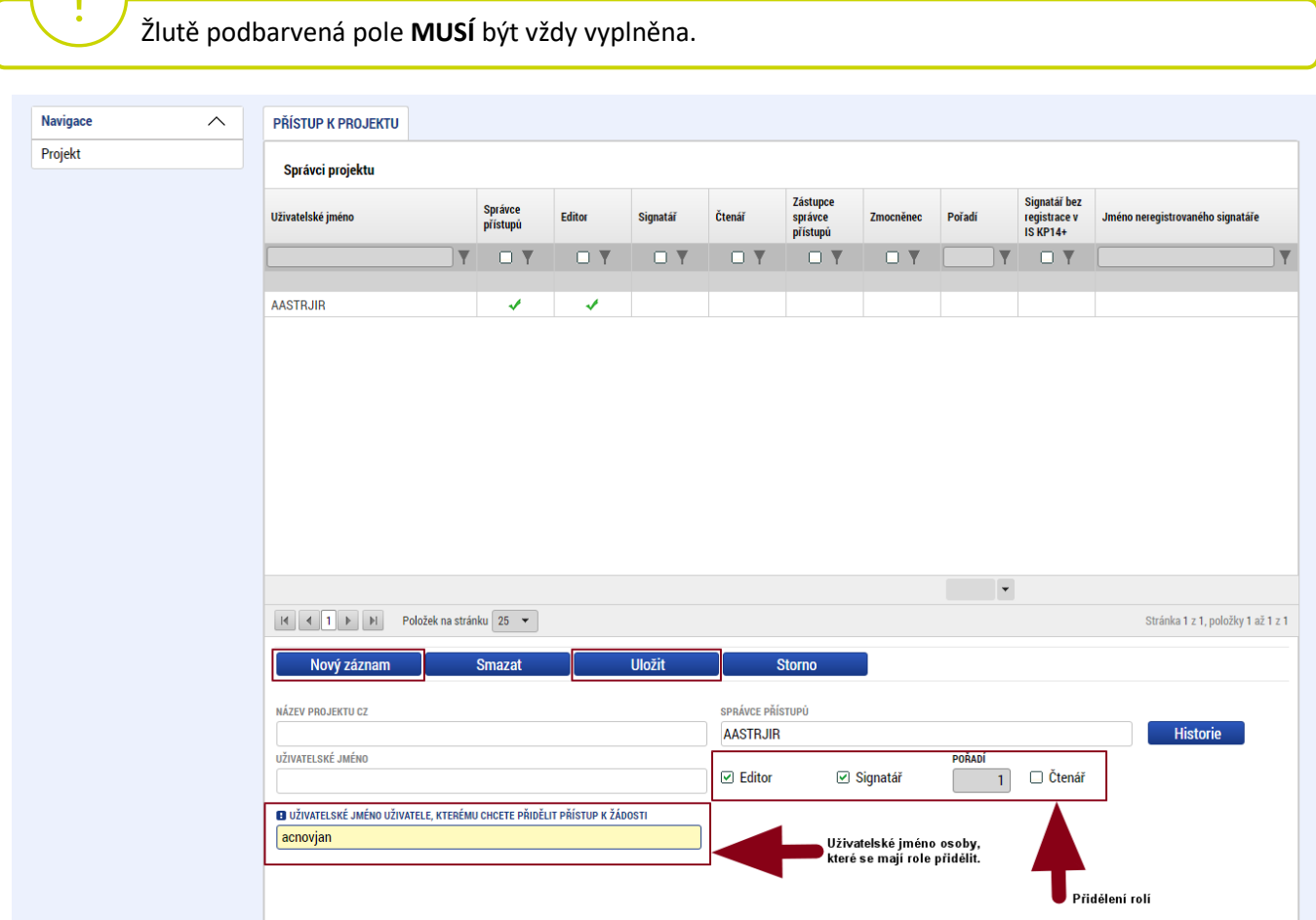

Stejným způsobem může uživatel udělit přístup k žádosti o podporu dalším uživatelům.

 V dolní části obrazovky je seznam všech signatářů a přidělených úloh, které mohou svým podpisem potvrdit. Seznam je možné měnit a editovat v závislosti na přidělených rolích. Zároveň je možné určit pořadí, ve kterém budou signatáři podepisovat jednotlivé úlohy. **Pokud žadatel tuto možnost zvolí, je nutno toto pořadí dodržet.**

## <span id="page-8-0"></span>**4.2 Základní údaje**

Po doplnění přístupů k projektu se uživatel přes tlačítko "Projekt" vrátí zpět na úvodní stránku formuláře žádosti o podporu, konkrétně na záložku "Základní údaje".

 **Všechny uvedené údaje v IS KP21+ musí PŘESNĚ korespondovat s údaji uvedenými v obchodním rejstříku**, **živnostenském rejstříku nebo jiné oficiální podnikatelské evidenci včetně právní formy.** Shoda údajů se týká také malých a velkých písmen, interpunkce, čárek či mezer.

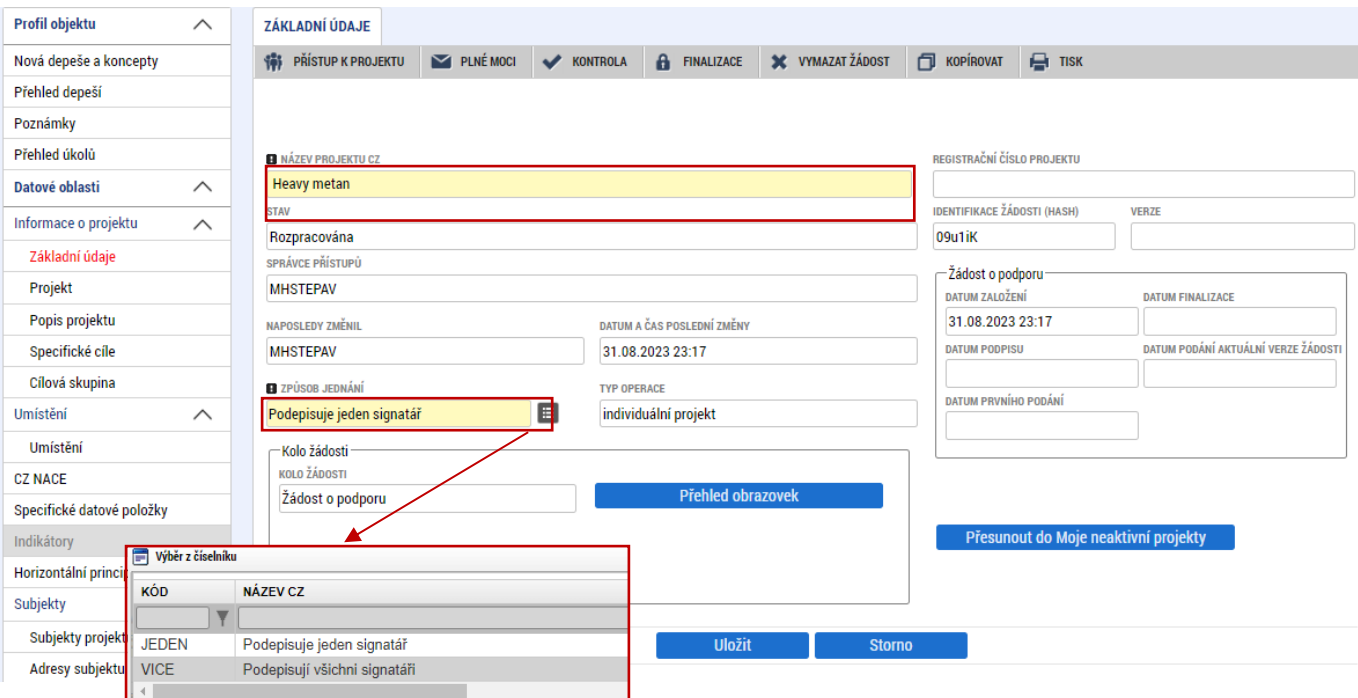

Uživatel zde doplní **"NÁZEV PROJEKTU CZ",** který bude odpovídat výstupům projektu (např. *Prototyp –* "Název prototypu") a "ZPŮSOB JEDNÁNÍ" (identifikuje, zda žádost o podporu podepisuje jeden signatář nebo všichni signatáři přiřazení k projektu).

Všechny nově vytvořené záznamy v IS KP21+ je vždy nutné před další akcí **ULOŽIT**.

#### **4.3 Plné moci**

<span id="page-9-0"></span>.

Pokud bude žádost o podporu v IS KP21+ podepisovat jiný uživatel než je statutární zástupce žadatele o podporu, je nezbytné doložit a podepsat plné moci na záložce "**PLNÉ MOCI**". Uživatel vybere z čísleníku "ZMOCNITELE" a "ZMOCNĚNCE" (musí disponovat rolí signatář). Určí zaškrtnutím checkboxu "platnost PM" a následně vyplní "PLATNOST OD" (příp. i "PLATNOST DO"). Záznam uloží, čímž se zobrazí ve spodní části formuláře tlačítko "Vybrat předmět zmocnění", kde vybere z číselníku dle plné moci, kterou disponuje. Následně uživatel uzamkne záznam plné moci tlačítkem "**Uzamknout PM, přejít k vložení dokumentu a podpisu**", čím se opět otevře ve spodní části formuláře nové editační pole s možností připojit soubor, kam vloží dokument plné moci. Přes ikonu pečetě **Zmocněnec (příp. i zmocnitel) podepíše**.

 V otázce zmocnění a **PODEPISOVÁNÍ** plných mocí postupujte dle **Pravidel [pro žadatele a příjemce](https://www.agentura-api.org/cs/metodika-op-tak/)  z OP TAK – [obecná část.](https://www.agentura-api.org/cs/metodika-op-tak/)**

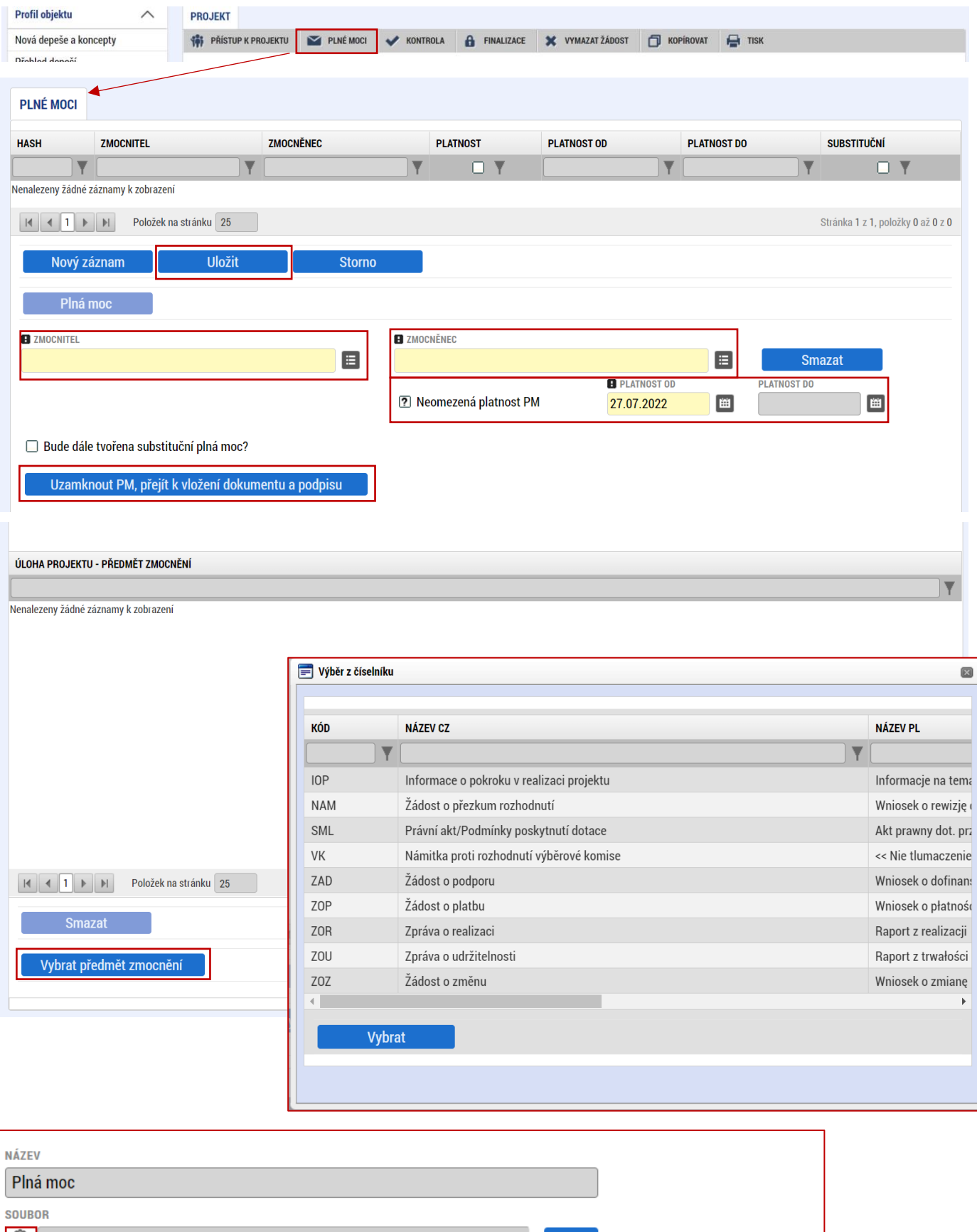

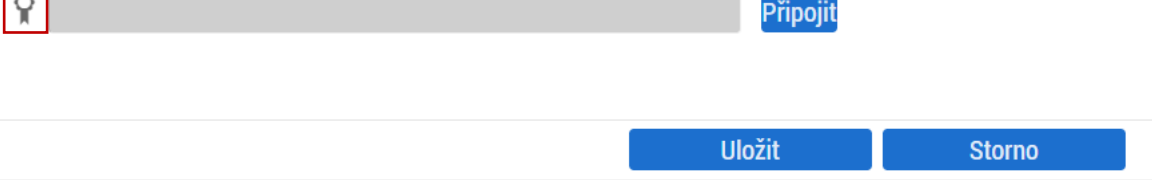

#### <span id="page-11-0"></span>**4.4 Projekt**

Na záložce "Projekt" uživatel vyplní:

NÁZEV PROJEKTU EN: který bude odpovídat doslovnému překladu z "NÁZVU PROJEKTU CZ"

**ANOTACE PROJEKTU**: stručně popsané výstupy projektu, ze kterých bude jednoznačně patrné detailní zaměření projektu.

**PŘEDPOKLÁDANÉ DATUM ZAHÁJENÍ**: nesmí být dříve než datum podání žádosti o podporu. Doporučujeme uvádět datum podání žádosti.

**PŘEDPOKLÁDANÉ DATUM UKONČENÍ**: nesmí být později než **30. 6. 2027**.

V sekci "**Doplňkové informace**" uživatel zaškrtne checkbox "**Veřejná podpora**". V poli **"REŽIM**  FINANCOVÁNÍ" vybere uživatel "Ex post".

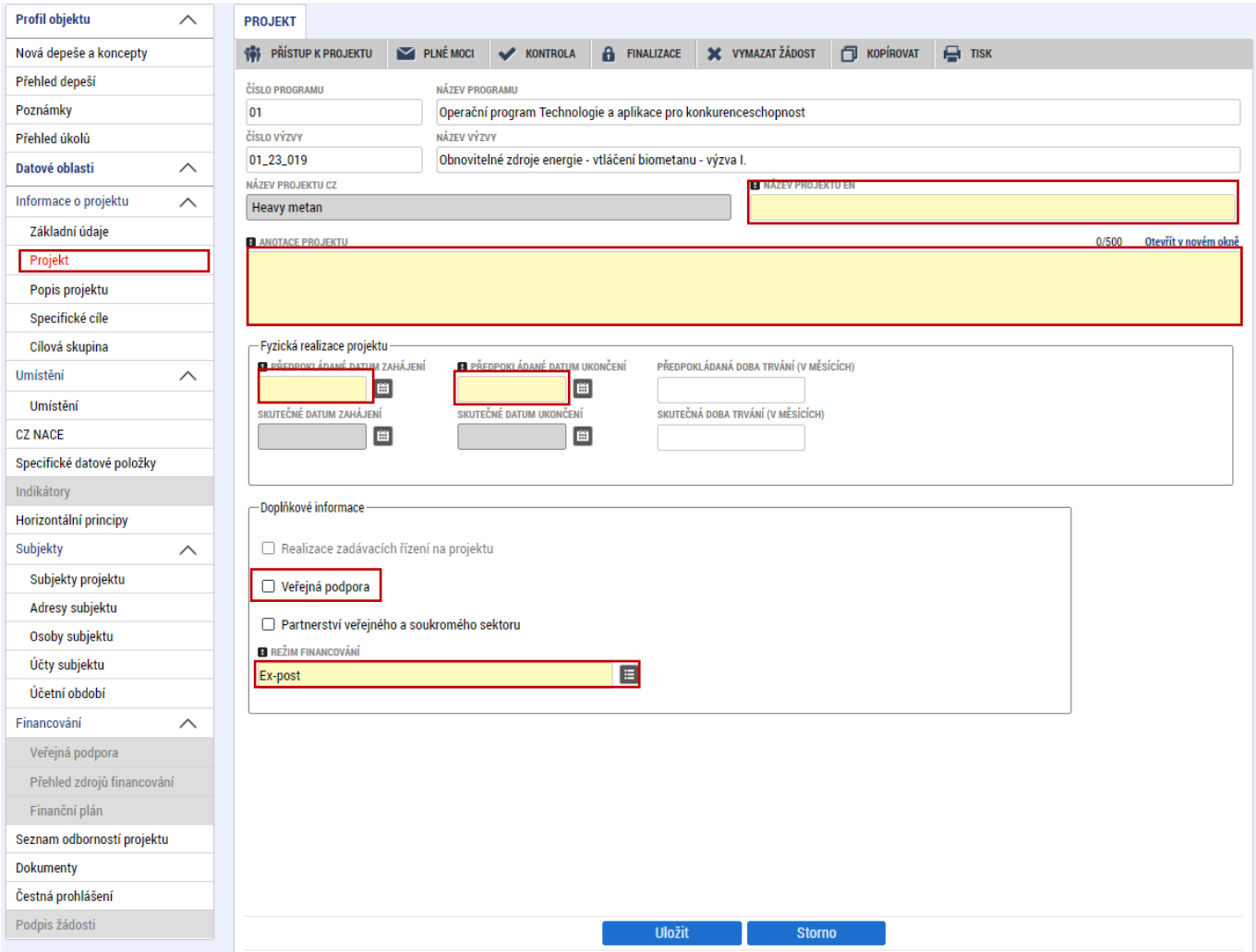

#### <span id="page-11-1"></span>**4.5 Popis projektu**

Na záložce "Popis projektu" se automaticky přepíše "ANOTACE PROJEKTU" z předchozího kroku. Do zbývajících, žlutě označených buněk uživatel odpoví na uvedené otázky. Pro snadnější kontrolu formálních náležitostí a kritérií přijatelnosti a pro lepší přehlednost doporučujeme vyplnit uvedené buňky stručně a výstižně.

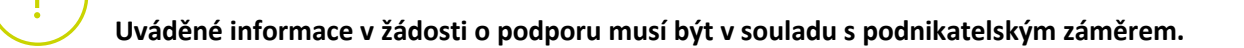

**Jaký problém projekt řeší?** Vyplňte stručně dle skutečnosti.

.

**Jaké jsou příčiny problému?** Vyplňte stručně dle skutečnosti.

**Co je cílem projektu?** Vyplňte stručně dle skutečnosti. Zde uživatel uvede také přesnou adresu místa realizace projektu včetně názvu katastrálního území a čísel parcel. A informaci o tom, zda již vydáno stavební povolení, případně zda je již v právní moci.

**Jaká změna/y je/jsou v důsledku projektu očekávána/y?** Vyplňte stručně dle skutečnosti.

**Jaké aktivity v projektu budou realizovány?** Zde uživatel uvede minimálně, zda se jedná o modernizaci stávající MVE či výstavbu nové MVE.

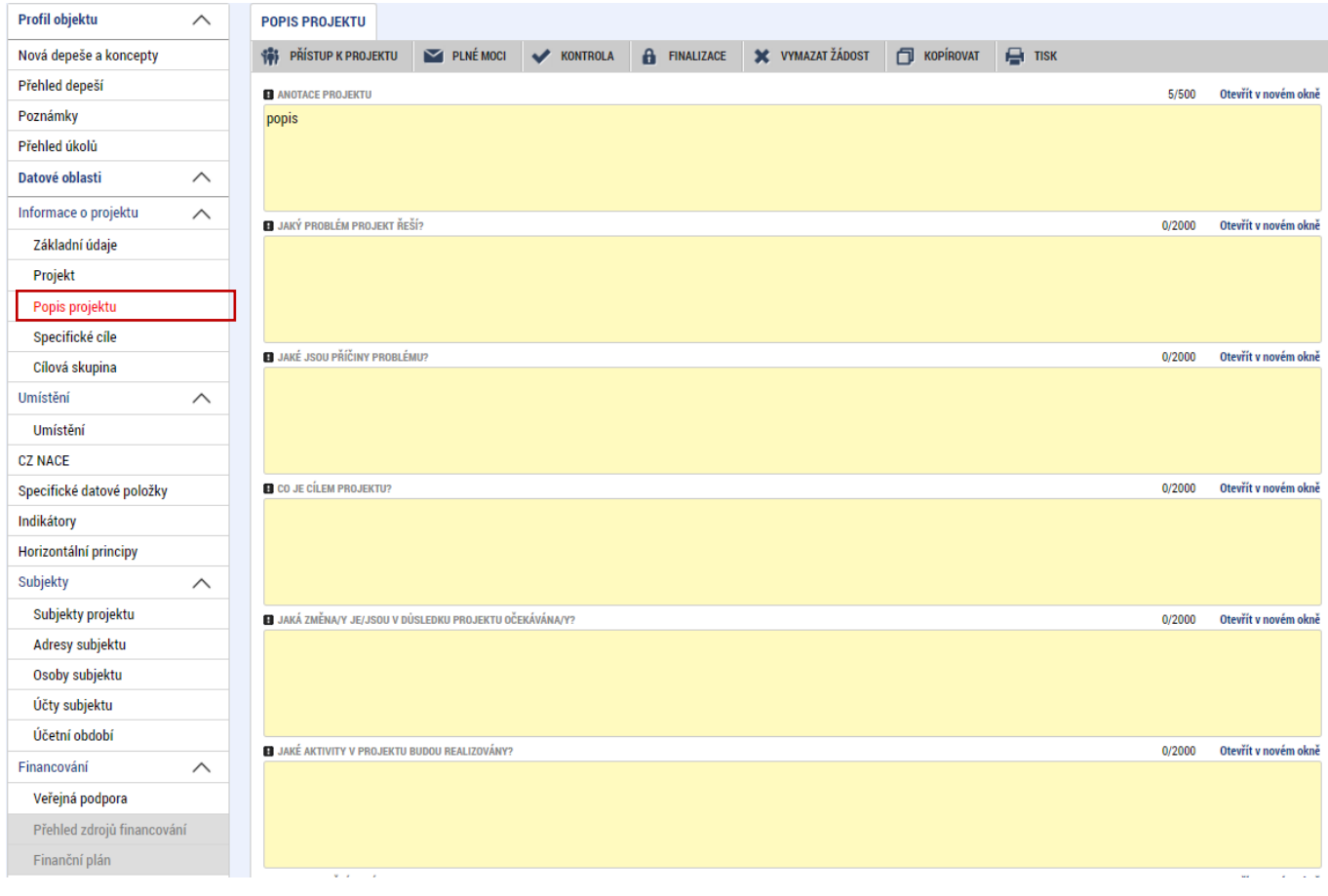

### <span id="page-13-0"></span>**4.6 Specifické cíle**

Na záložce "Specifické cíle" se uživateli zobrazí informativní upozornění a aplikace IS KP21+ automaticky zobrazí údaje o specifickém cíli, který je definován na výzvě. Uživatel vyplní 100 % do kategorie regionu dle místa realizace. (Zařazení viz kapitola 3 [Pravidel pro žadatele a příjemce –](https://www.agentura-api.org/cs/podporovane-aktivity-optak/obnovitelne-zdroje-energie/obnovitelne-zdroje-energie-male-vodni-elektrarny-vyzva-i/) zvláštní část PpŽP).

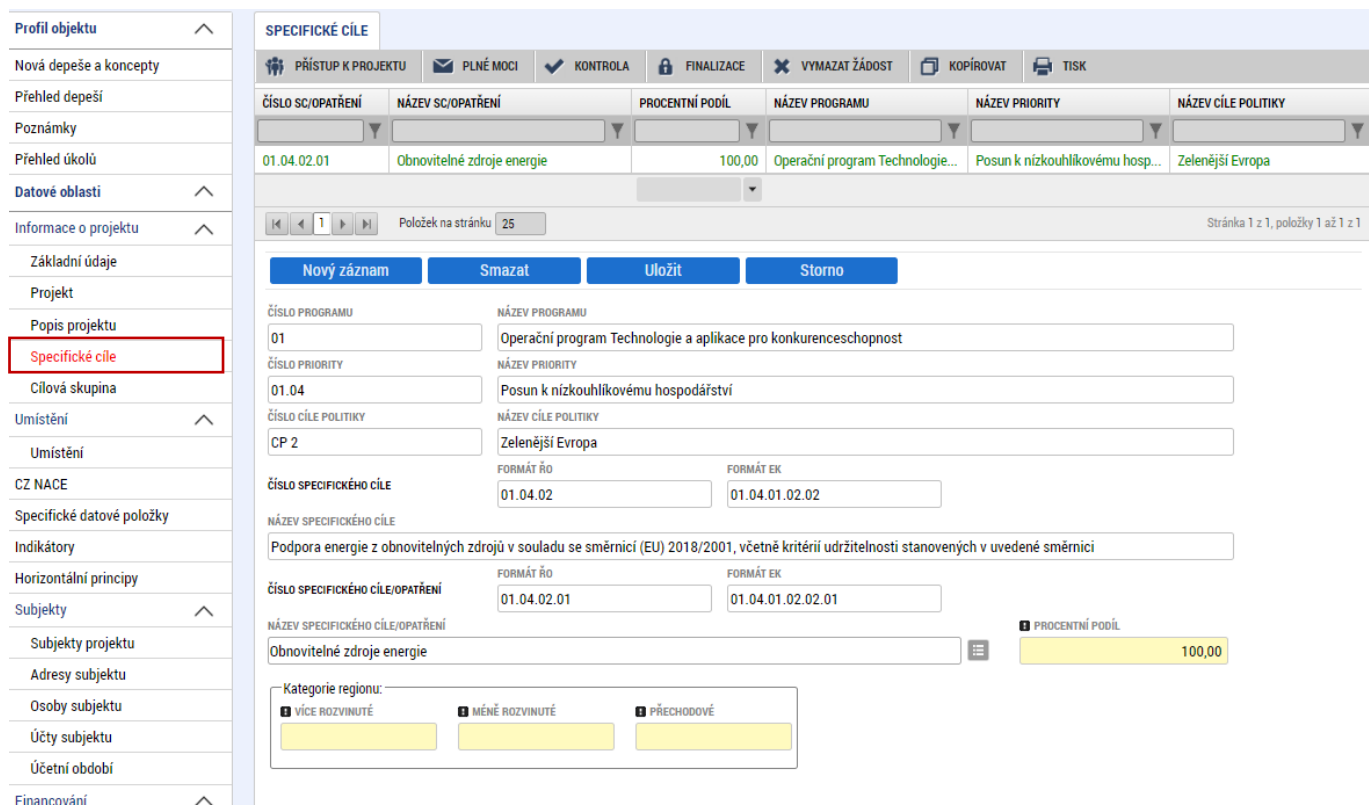

## <span id="page-13-1"></span>**4.7 Cílová skupina**

Uživatel z číselníku "**CÍLOVÁ SKUPINA**" vybere "**Podnikatelské subjekty**" a do "**POPIS CÍLOVÉ SKUPINY**", uvede pouze *"Podnikatelské subjekty".* 

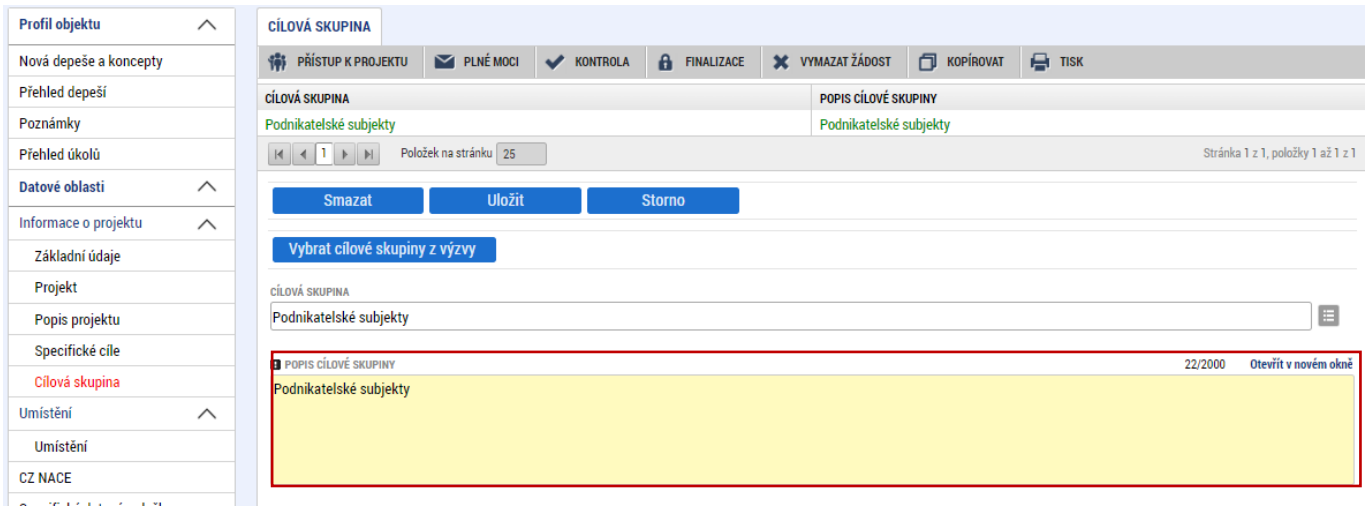

## <span id="page-14-0"></span>**4.8 Umístění**

Na záložce "**Umístění"** se definuje místo realizace projektu. Uživateli se po rozkliknutí tlačítka "Výběr **místa realizace"** otevře seznam, ze kterého vybere místo realizace na úrovni **Obce.** V případě, že projekt bude realizován na více místech realizace, budou uvedeny všechny obce.

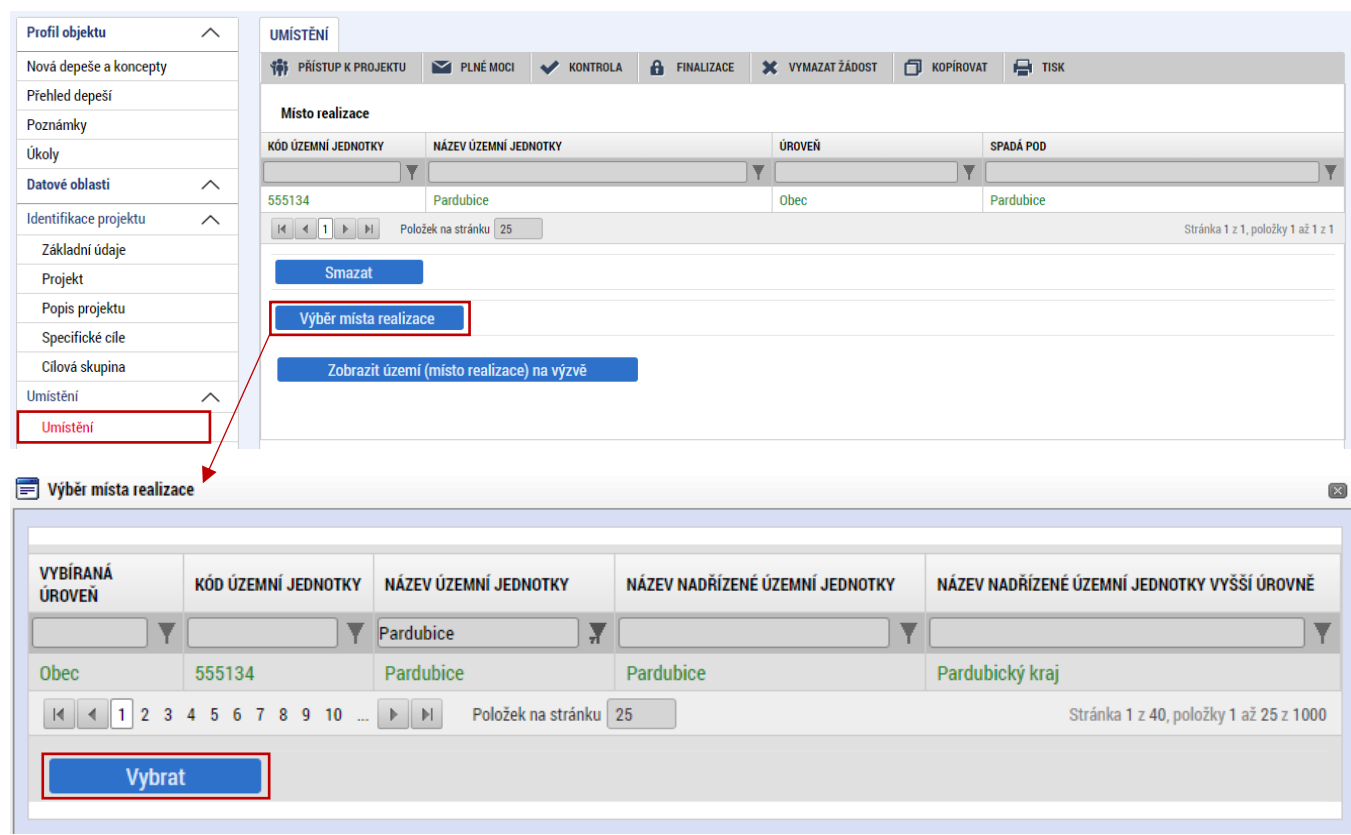

## <span id="page-14-1"></span>**4.9 Specifické datové položky**

Záložka je primárně určena pro projekty, které realizovaly tzv. "fázovaný projekt" v OP PIK. Pokud žadatelem vyplňovaná žádost o podporu v OP TAK není II. fází projektu z OP PIK, **zaškrtne checkbox**  křížkem a do pole "TEXT" uvede informaci "nejedná se o II. fázi projektu OP PIK". Pokud se o II. fázi jedná, zaškrtne checkbox fajfkou a postupuje dle kolonky "POPIS".

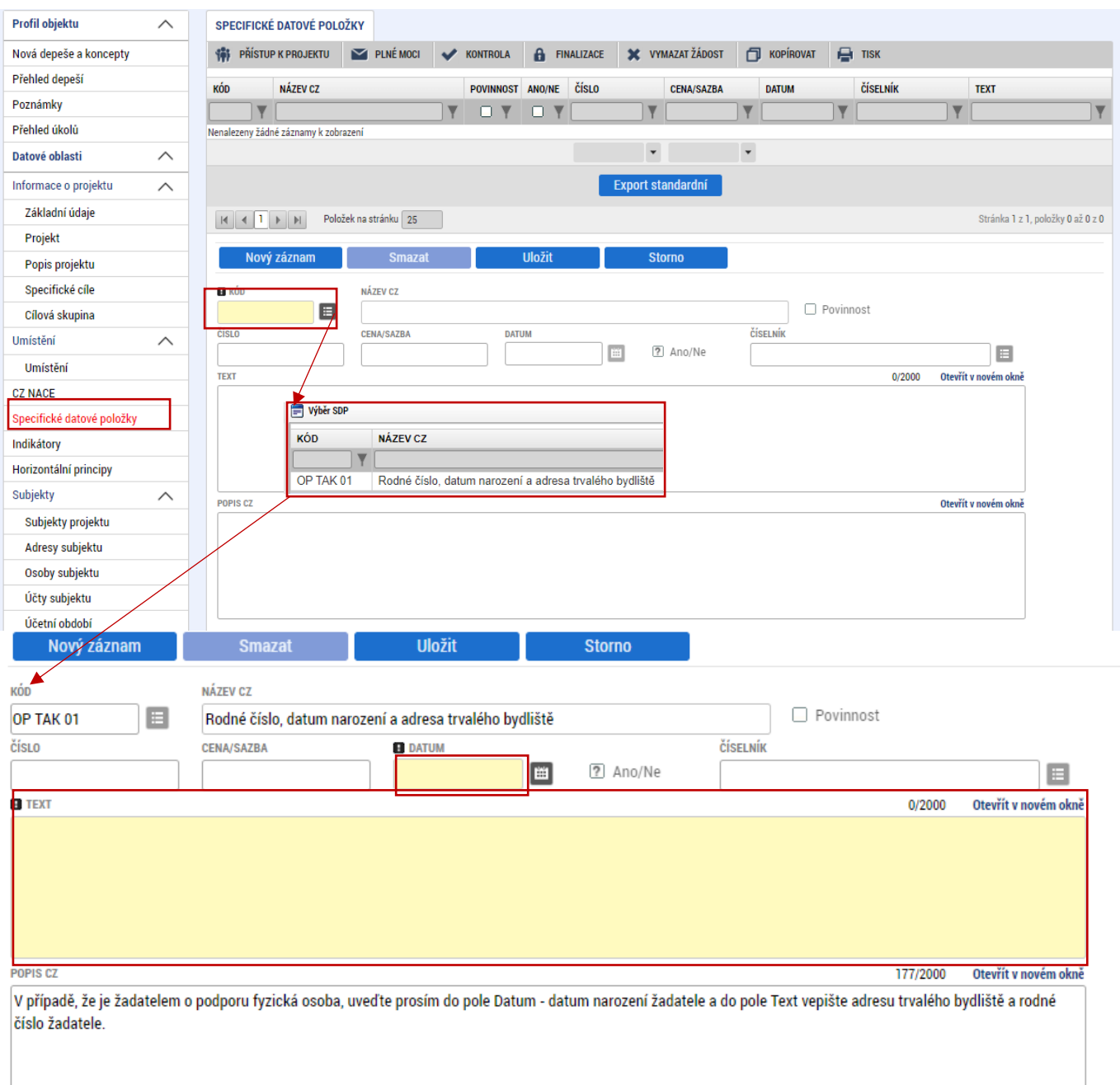

#### <span id="page-15-0"></span>**4.10 Indikátory**

Záložka **Indikátory je zpřístupněna k editaci až po vyplnění dat na záložce Specifické cíle**. V seznamu v horní části formuláře jsou předdefinovány konkrétní indikátory vztahující se k výzvě, konkrétně pak:

- 360102 Odhadované emise skleníkových plynů
- 101022 Podniky podpořené granty
- 243010 Počet instalovaných technologií
- 348201 Bioenergie

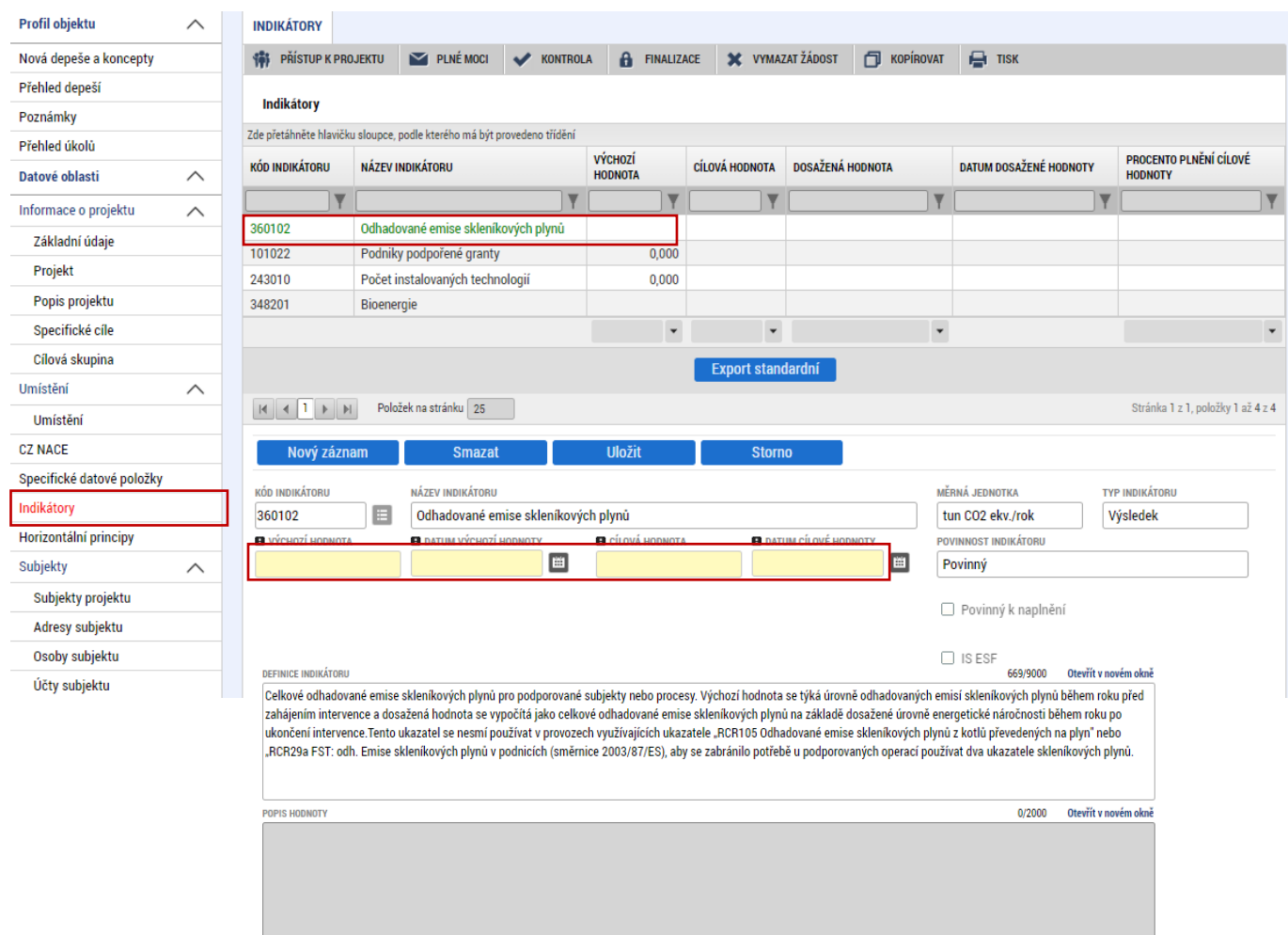

Uživatel označí v seznamu indikátor a u každého doplní relevantní pole dle následující tabulky:

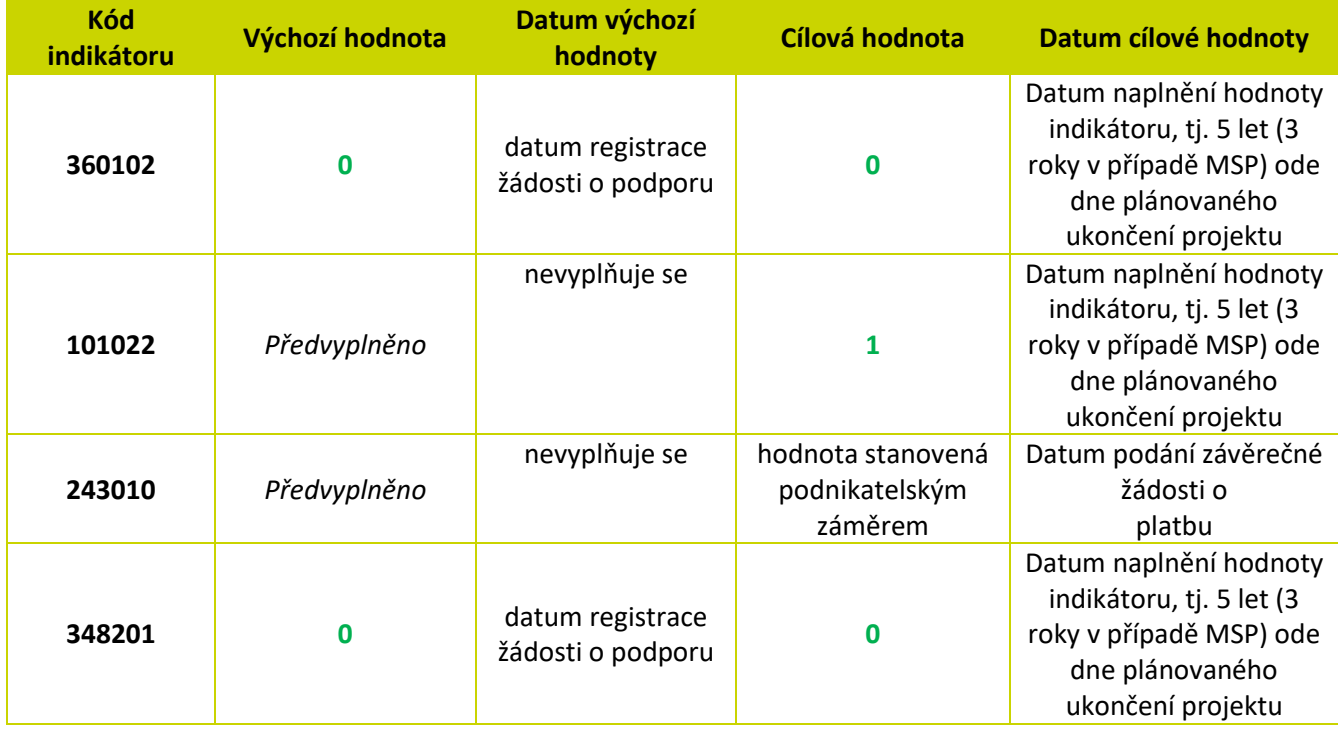

a záznam uloží.

## <span id="page-17-0"></span>**4.11 Horizontální principy**

Na záložce "Horizontální principy" označí uživatel ze seznamu v horní části formuláře "TYP **HORIZONTÁLNÍHO PRINCIPU**":

1) Rovné příležitosti a nediskriminace

2) Rovné příležitosti můžu a žen

A postupně k obou horizontálním principům vybere z číselníku "VLIV PROJEKTU NA HORIZONTÁLNÍ **PRINCIP"** druh cíleného zaměření, a tím je Neutrální k horizontálnímu principu. Žádný jiný typ není v rámci Výzvy možný.

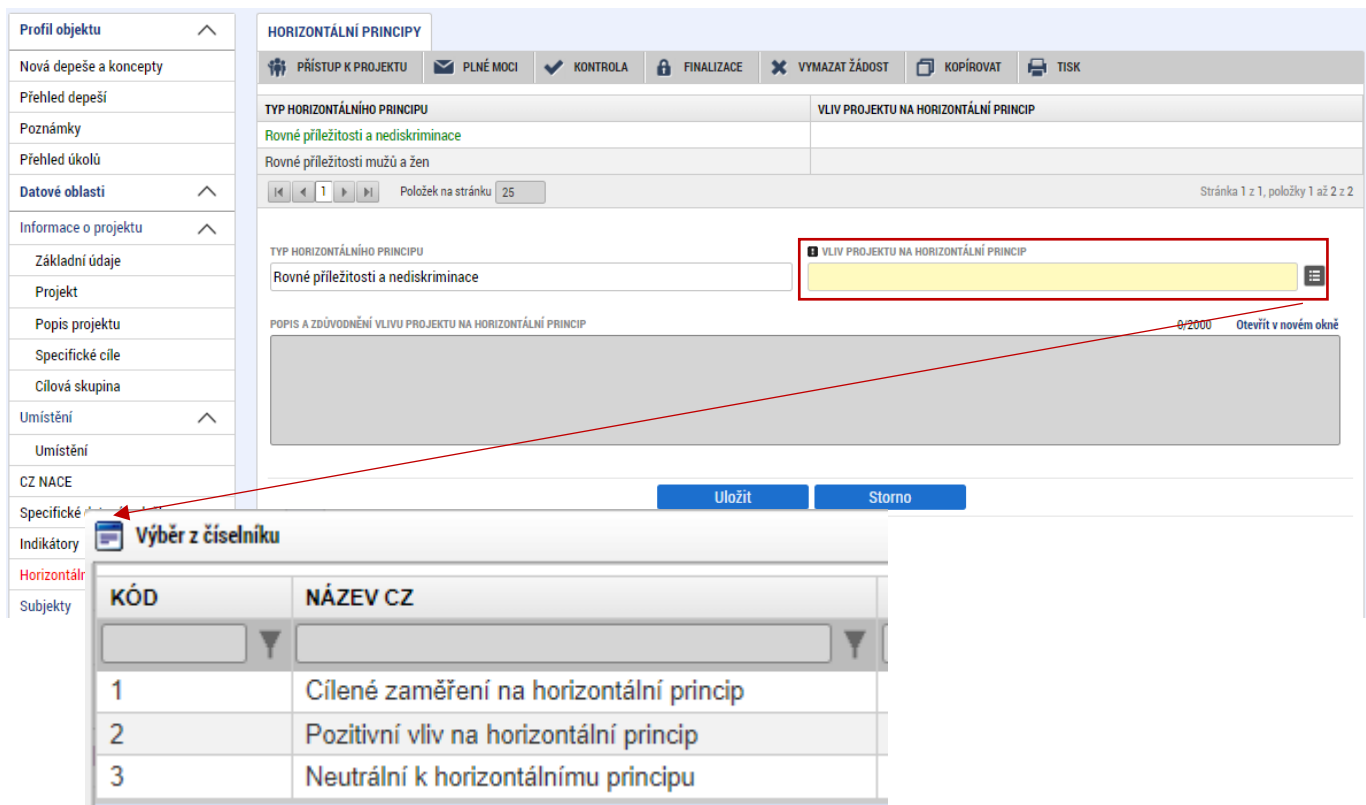

#### <span id="page-17-1"></span>**4.12 Subjekty projektu**

Na záložce "Subjekty projektu" vybere uživatel z číselníku "TYP SUBJEKTU", nejdříve "Žadatel/příjemce", doplní "**IČ**" (identifikační číslo) a klikne na tlačítko "**Validace**" čímž proběhne ověření subjektu a automatické stažení dostupných údajů. Systém uživatele informuje hláškou.

Dále z příslušných seznamů "VELIKOSTNÍ KATEGORIE PODNIKU" a "TYP PLÁTCE DPH" zvolí jemu odpovídající velikost podniku a typ plátce DPH.

Následně vždy zaškrtne checkbox "Zahrnout subjekt do definice jednoho podniku". Je-li rodinným podnikem dle [Definice rodinného podniku,](https://www.mpo.cz/cz/podnikani/rodinne-podnikani/definice/definice-rodinneho-podniku--253096/) zaškrtne rovněž checkbox "Zahrnout subjekt do definice **rodinného podniku"**. Není-li rodinným podnikem, checkbox zakřížkuje. V případě, že si může do způsobilých výdajů zahrnout i DPH (více viz [Pravidla pro žadatele a příjemce z](https://www.agentura-api.org/cs/metodika-op-tak/) OP TAK – Obecná část), zaškrtne i checkbox "Je DPH obsaženo v rozpočtu?". Checkbox "Je subjekt právnickou osobou?" se vyplní automaticky, je-li žadatel načten přes Validaci.

#### Pokud je žadatelem fyzická osoba podnikající, tak musí být vyplněno **rodné číslo** (objeví se po validaci).

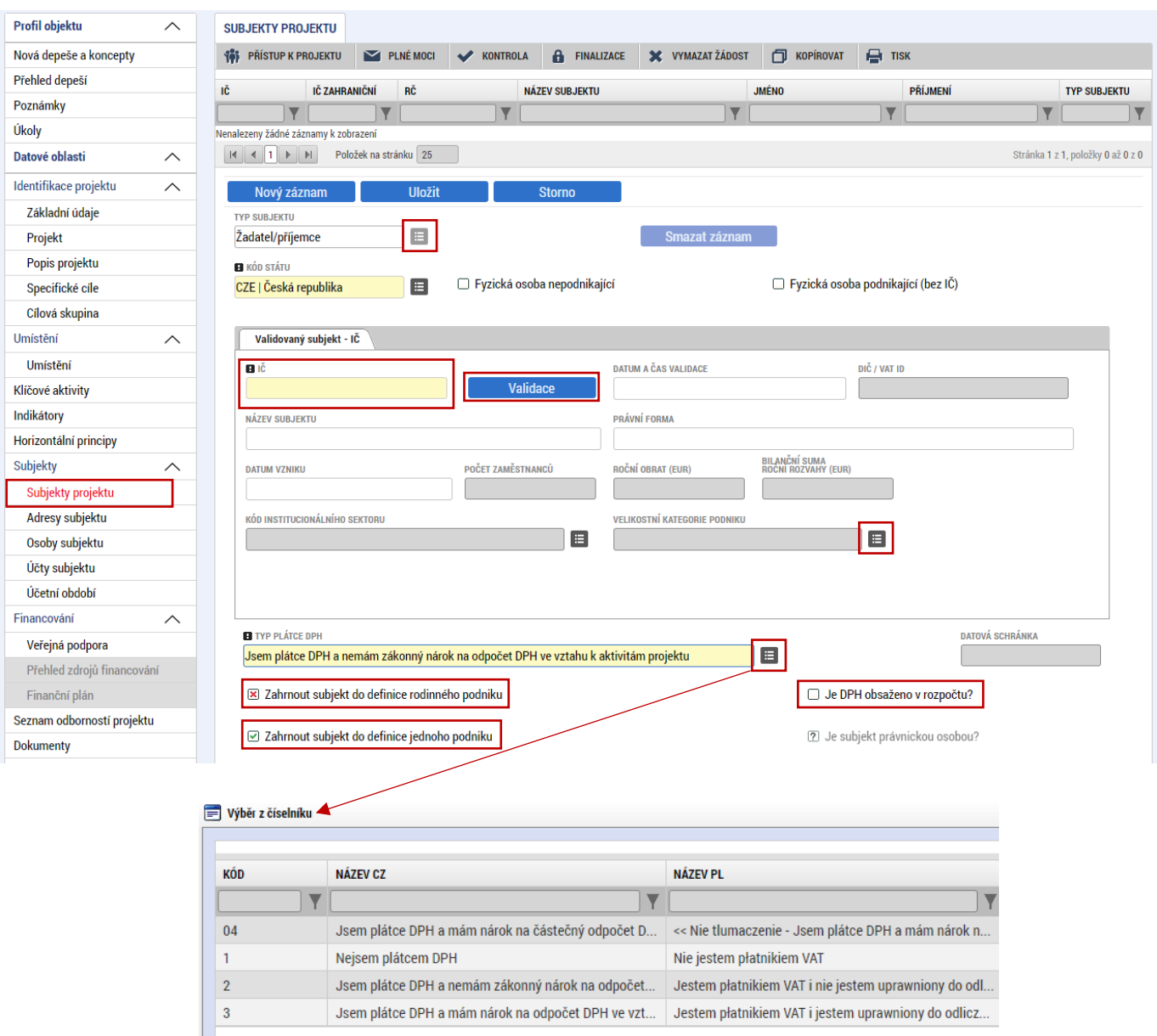

Uživatel následně stejným způsobem identifikuje všechny osoby, v nichž má žadatel o podporu podíl včetně uvedení tohoto podílu volbou z číselníku "Osoby, v nichž má žadatel podíl". Je nutné vyplnit údaje o veškerých podílech bez ohledu na jejich velikost**.**

Je-li žádost o podporu zpracována a/nebo předkládána poradenskou společností, bude na záložce "Subjekty projektu" rovněž stejným způsobem vyplněn i "Zástupce žadatele/příjemce".

#### <span id="page-18-0"></span>**4.13 Adresy subjektu**

Po validaci dat na záložce "Subjekty projektu" se příslušné ověřené údaje o oficiální adrese subjektu zobrazí na záložce "**Adresy subjektu"**.

V případě, že oficiální adresa subjektu žadatele je zároveň i adresou místa realizace projektu, vybere uživatel ve spodní části formuláře "Typ adresy": Adresa místa realizace (R) a pomocí šipky přidá do pravé strany k již existujícímu záznamu adresa oficiální (A).

V případě, že místo realizace je odlišné od adresy oficiální, klikne uživatel na tlačítko "Nový záznam", vybere z číselníku "OBEC" a následně přesnou adresu přes "PSČ". Záznam uloží a následně ve spodní části formuláře vybere "Typ adresy": Adresa místa realizace (R) a pomocí šipek přiřadí do pravé strany.

Pokud místo realizace nemá číslo popisné, adresa se nevyplňuje a do popisu projektu, do "Co je cílem **projektu?**", uvede žadatel název katastrálního území a číslo parcely místa realizace.

Pokud je žadatelem fyzická osoba podnikající, tak musí mít uvedenu **adresu trvalého bydliště, která je označena písmenem T** (ve sloupci Kódy typu adres).

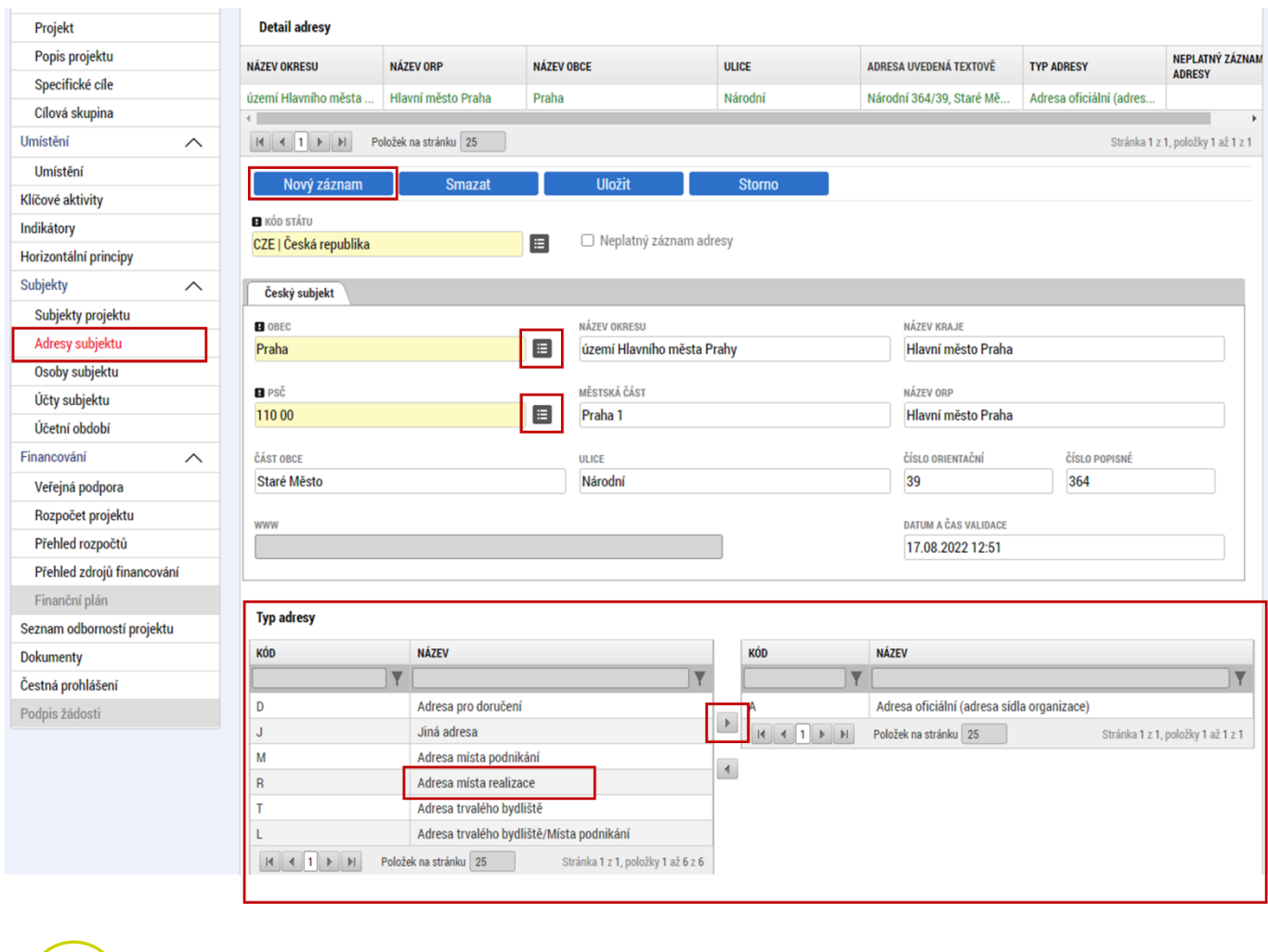

 Pro potřeby projektu je nutné mít v žádosti uvedeny minimálně tři typy adres: **(A) Adresa oficiální/ (M) Adresa místa podnikání, (R) Adresa místa realizace** a **(D) Adresa doručovací**.

#### <span id="page-19-0"></span>**4.14 Osoby subjektu**

Na záložce "Osoby subjektu" uživatel vyplní osobu/osoby, které budou mít statut "Statutární zástupce". Uživatel vyplní "JMÉNO", "PŘÍJMENÍ", "MOBIL" a "E-MAIL". Další osobu uživatel přidá tlačítkem "Nový **záznam"**.

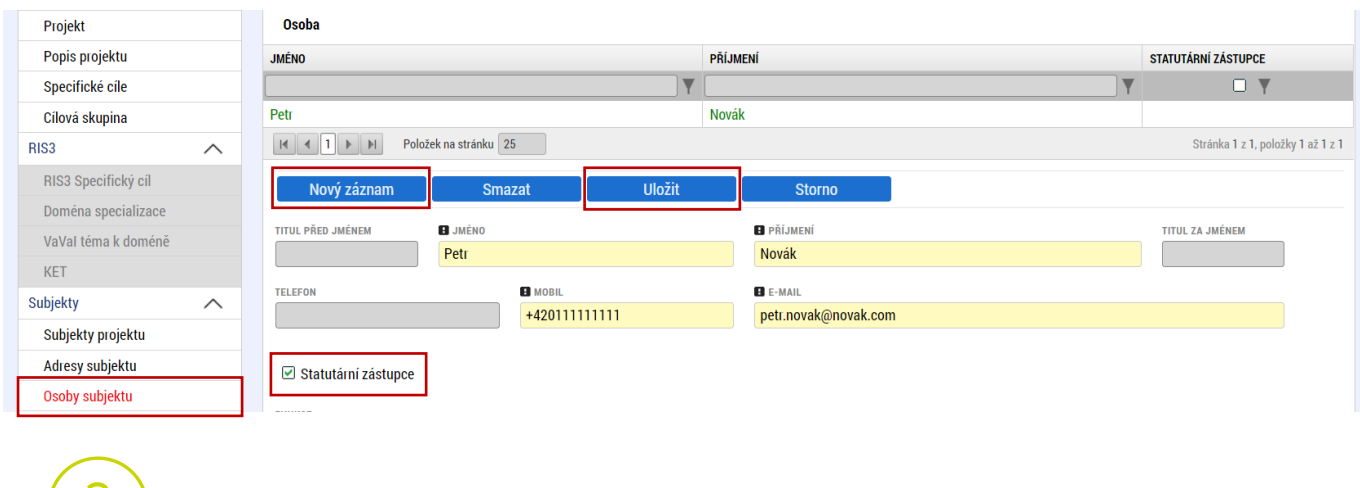

 V případě více statutárních zástupců není nutné vyplňovat všechny, počet však musí odpovídat způsobu jednání za společnost, který je uveden v obchodním rejstříku.

#### <span id="page-20-0"></span>**4.15 Účty subjektu**

Na této záložce uživatel vyplní číslo účtu příjemce (žadatele, nikoliv partnera), na které mu bude v případě schválení žádosti o podporu a následné žádosti o platbu, zaslána dotace. Uživatel vyplní "NÁZEV ÚČTU **PŘÍJEMCE**" a vybere z číselníku "**KÓD BANKY**". Následně vyplní Číslo účtu do políčka "**ZÁKLADNÍ ČÁST ABO**" (předčíslí učtu do "**PŘEDČÍSLÍ ABO**"). Povinným údajem je rovněž "**IBAN**" (CZXX XXXX XXXX XXXX XXXX XXXX), který naleznete např. v detailu Vašeho bankovního účtu v elektronickém bankovnictví (vyplnit bez mezer).

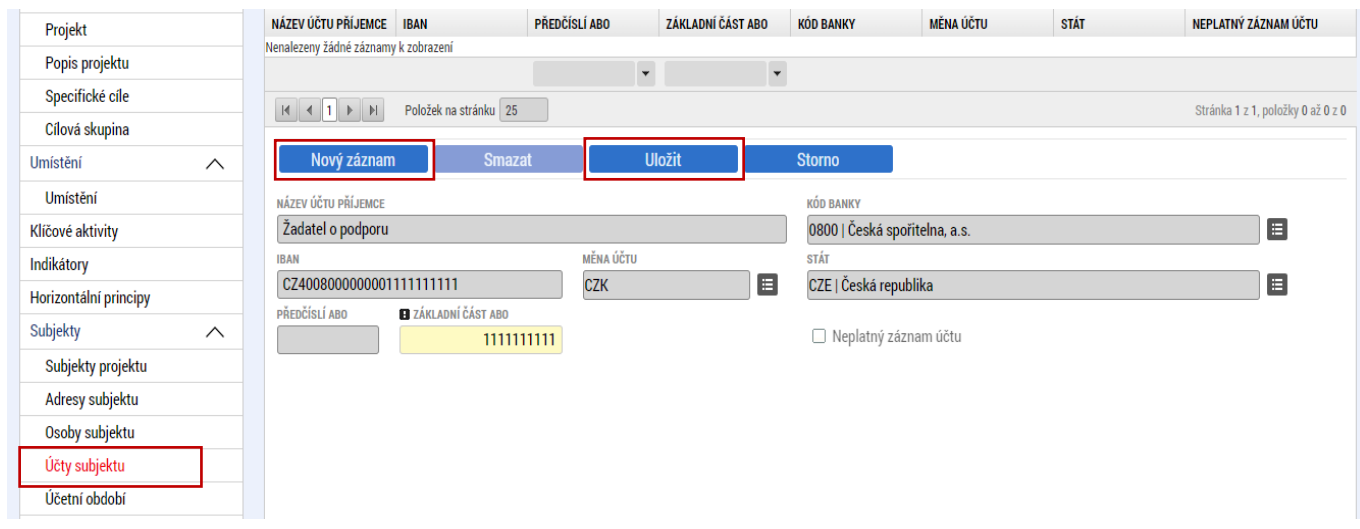

# <span id="page-21-0"></span>**4.16 CZ-NACE**

Na záložce "CZ NACE" uživatel vyplní CZ NACE v 4 místním kódu, který odpovídá realizaci projektu a který koresponduje s evidovanou činností ve veřejných rejstřících, přičemž uvedený CZ NACE nesmí být uveden v příloze č. 7 Výzvy Nepodporované kategorie CZ-NACE.

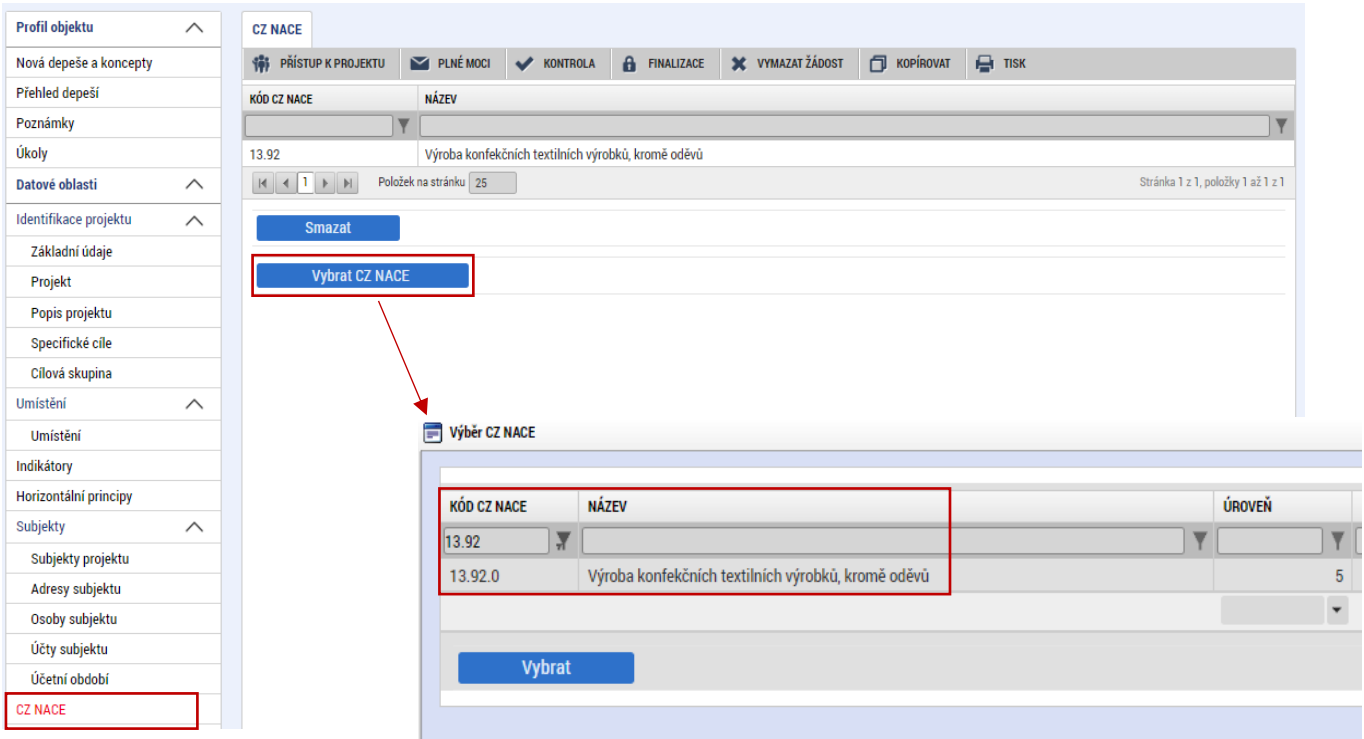

# <span id="page-21-1"></span>**4.17 Seznam odborností projektu**

Na záložce "**Seznam odborností projektu**" nejsou načteny žádné číselníky, záložka je tedy nerelevantní k vyplňování.

## <span id="page-21-2"></span>**4.18 Veřejná podpora**

Záložka "Veřejná podpora" je zpřístupněna k editaci pouze za předpokladu, že je zatržený checkbox "Veřejná podpora" na záložce "Projekt" viz kapitola 4.4.

Na této záložce se definuje, o jakou variantu (varianty) veřejné podpory či jejich kombinace se jedná. **Veřejná podpora je vždy evidována ve vztahu k danému subjektu.** Uživatel nejprve vybere z číselníku "SUBJEKT" a následně z číselníku "KOMBINACE VEŘEJNÉ PODPORY" typ veřejné podpory:

- **GBER – článek 41** (základní míra podpory je 45 %) odpovídá všem rozpočtový položkám přímo souvisejícím s výrobou energie z OZE – biometanu,
- **GBER – článek 41 - nižší míra podpory** (základní míra podpory je 30 %) odpovídá všem rozpočtový položkám nepřímo souvisejícím s výrobou energie z OZE – biometanu,
- **Podpora de minimis** (základní míra podpory je 45 %) odpovídá rozpočtové položce Technologie plnění plynem DE MINIMIS.

Pokud chce uživatel vybrat 2 nebo 3 typy, musí po výběru a uložení prvního (vč. případné bonifikace) založit Nový záznam a postup opakovat pro druhý, resp. třetí typ.

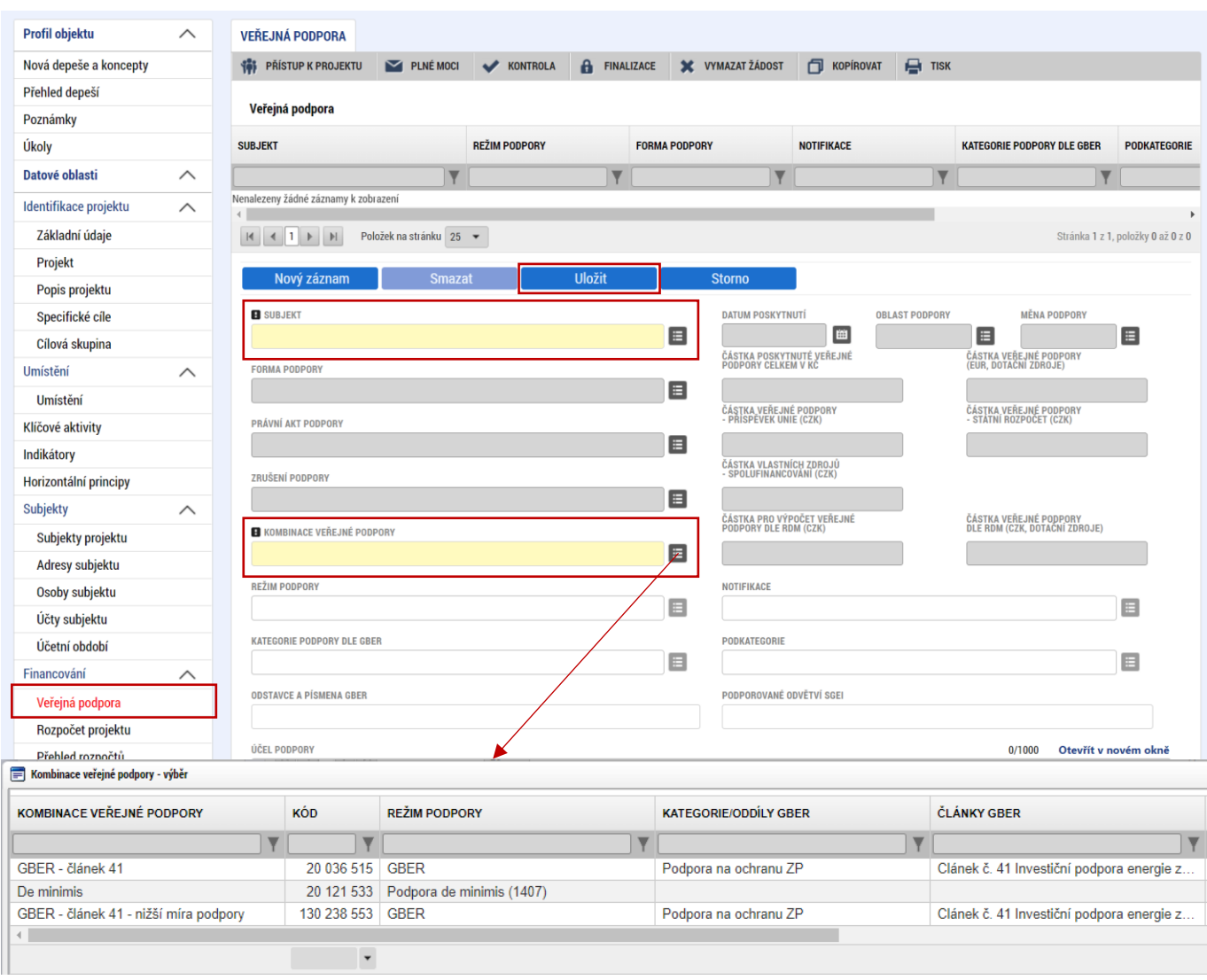

Po ULOŽENÍ výběru kombinace veřejné podpory se zpřístupní k editaci modul "Bonifikace" ve spodní části formuláře.

Uživatel vybere z levého sloupce variantu bonifikace (je-li pro něho relevantní) dle velikosti podniku. V případě, že je žadatel malým nebo středním podnikem, je nutné záznam veřejné podpory doplnit o Bonifikaci, která je pro malé podniky 20 % a pro střední podniky 10 %. V případě velkého podniku nevybere bonifikaci žádnou. Pomocí šipky přesune do pravé části, čímž se bonifikace přiřadí k dané veřejné podpoře, a určí tak skutečnou míru podpory.

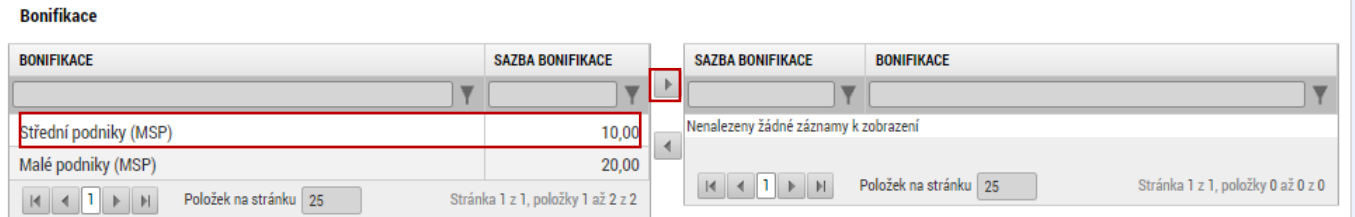

Pokud je vybrána **bonifikace**, je nutné ji zadat ke všem typům veřejné podpory shodně.

#### <span id="page-23-0"></span>**4.19 Rozpočet projektu**

.

 Pro editaci záložky "**Rozpočet projektu"** je nutné mít vyplněné údaje na záložce "**Specifické cíle***"* a *"***Subjekty projektu***"*

Rozpočet projektu je generován automaticky při založení žádosti o podporu. Uživateli se zobrazí typ rozpočtu s nadefinovanou strukturou položek podle toho, jak byl nadefinován na výzvě. Pro editaci rozpočtu uživatel klikne na tlačítko "**Editovat vše**". Následně doplňuje částky do šedých polí u jednotlivých položek rozpočtu.

Uživatel dále může vyplnit hodnotu v položce **"Celkové nezpůsobilé výdaje"**. Výše zpravidla odpovídá DPH (není-li způsobilým výdajem), výdajům nad vnitřní limity rozpočtových položek, případně ostatním výdajům, které není možné zařadit do způsobilých výdajů nebo si je žadatel do způsobilých výdajů dobrovolně nezařazuje. Pro zjednodušení administrace však doporučujeme nevyplňovat hodnotu žádnou.

Položku "Celkové způsobilé výdaje - neinvestiční", prosím, nevyplňujte. V rámci projektů výzvy nelze nárokovat neinvestiční výdaje jako způsobilé.

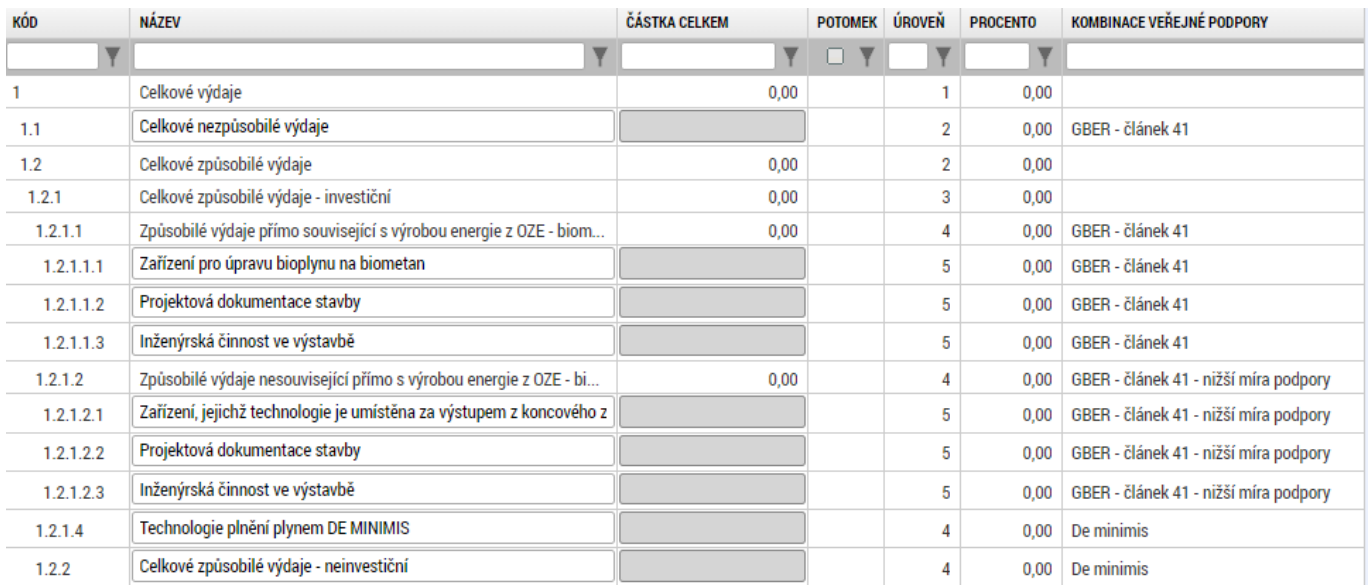

#### <span id="page-23-1"></span>**4.20 Přehled zdrojů financování**

Na záložce "Přehled zdrojů financování" dochází k výpočtu požadované podpory na základě údajů vyplněných na záložkách "**Subjekty projektu***", "***Veřejná podpora***"* a *"***Rozpočet projektu**".

Uživatel vybere z číselníku "**ZDROJ FINANCOVÁNÍ VLASTNÍHO PODÍLU**": **Soukromé zdroje.** Následně uživatel klikne na tlačítko "Rozpad financí", čímž se automaticky doplní zbývající údaje.

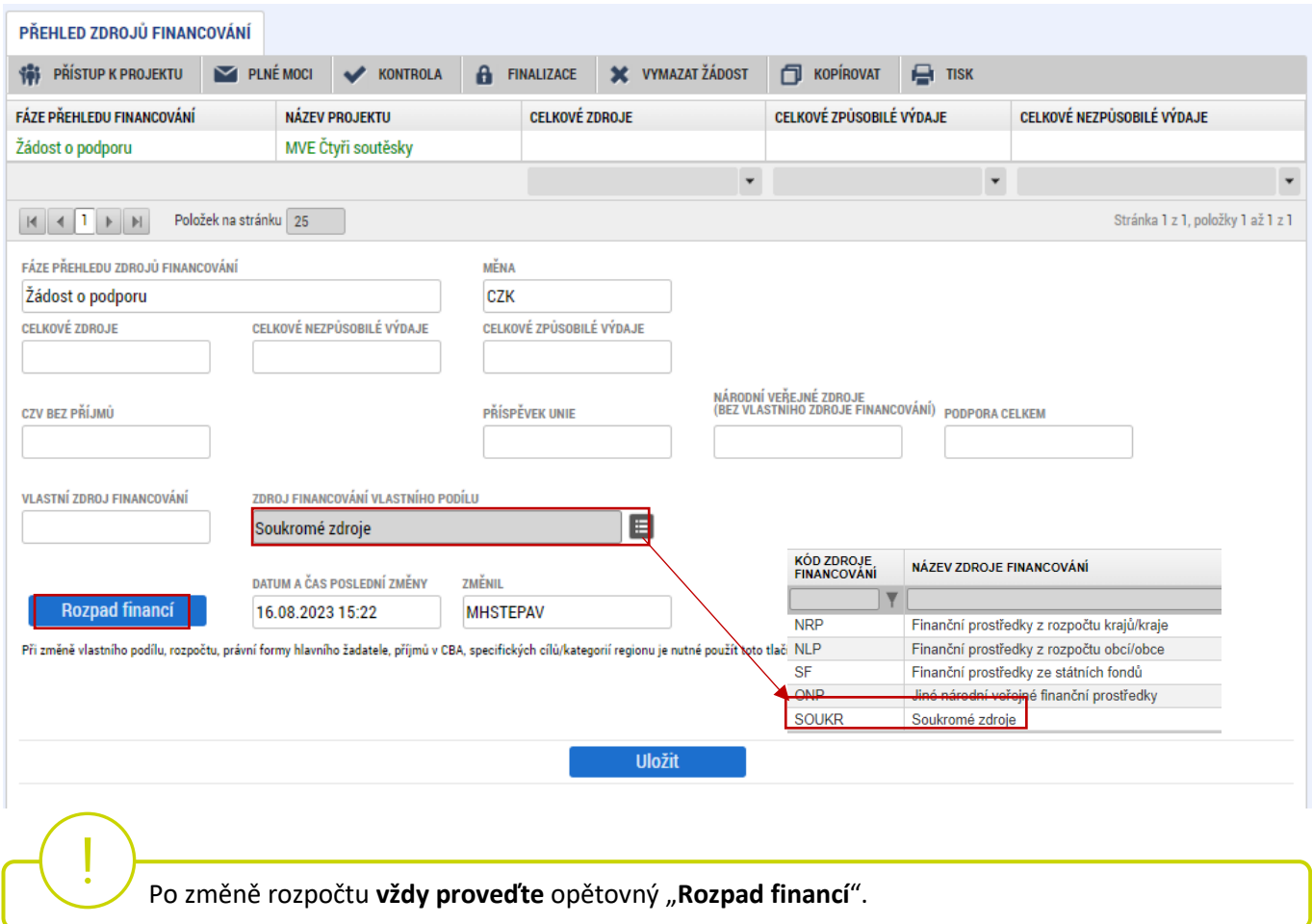

## <span id="page-24-0"></span>**4.21 Finanční plán**

 $\Omega$ 

Na záložce "**Finanční plán**" si uživatel naplánuje datum předložení žádostí o platbu na základě etap projetu, které si sám stanovil. Projekt lze rozdělit do těchto "etap" v souladu s Pravidly pro žadatele a příjemce z OP TAK – [obecná část.](https://www.agentura-api.org/cs/metodika-op-tak/) Uživatel vyplní:

**DATUM PŘEDLOŽENÍ** (žádosti o platbu): Nastaví uživatel dle potřeby. Datum předložení závěrečné žádosti o platbu bude maximálně 2 měsíce od data ukončení projektu.

**VYÚČTOVÁNÍ – PLÁN**: Předpokládaná částka nárokovaná v žádosti o platbu.

Přes tlačítko "Nový záznam" uživatel přidá další etapy finančního plánu.

 Po vyplnění všech záznamů doporučujeme provést kontrolu shody částek finančního plánu a rozpočtu tlačítkem "Kontrola finančního plánu a rozpočtu".

Projekt může být rozdělen až na 4 etapy, pokud celkové způsobilé výdaje přesahují 5 mil. Kč.

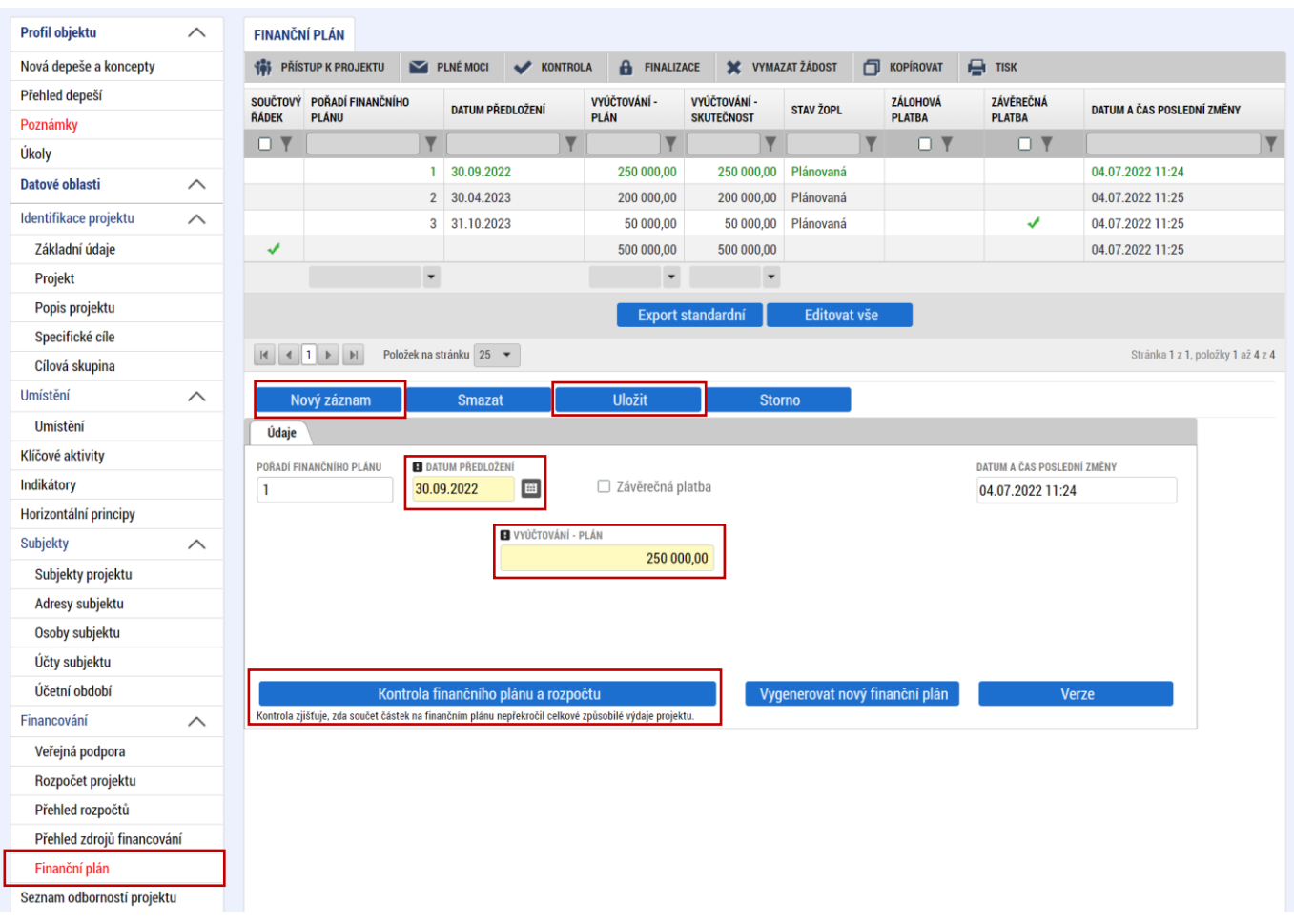

## <span id="page-25-0"></span>**4.22 Dokumenty**

Na záložce "Dokumenty" přikládá uživatel povinné přílohy žádosti o podporu definované výzvou. Uživatel vybírá z přednastavených příloh v horním seznamu formuláře. Doplní "NÁZEV DOKUMENTU", připojí soubor z PC a následně uloží. Případně přikládá i ostatní přílohy kliknutím na tlačítko "Nový záznam".

Aplikace IS KP21+ umožňuje vkládat jednotlivé soubory **do velikosti 100 MB**.

Povinné přílohy k žádosti o podporu:

- 1. **Rozvahu a Výkaz zisku a ztráty** za poslední dvě uzavřená účetní období včetně přílohy k účetní závěrce, pokud ze zákona tyto dokumenty vytváří a zároveň pokud nebyly před podáním žádosti o podporu zveřejněny v příslušném rejstříku.
- 2. **Vyplněný formulář finanční analýzy** u projektů s celkovými způsobilými výdaji, které se rovnají nebo jsou vyšší než 5 mil. Kč. [\(Ekonomické hodnocení\)](https://www.agentura-api.org/cs/metodika-op-tak/ekonomicke-hodnoceni-op-tak/)
- 3. **Podnikatelský záměr** zpracovaný dle osnovy včetně stanovení způsobilých výdajů podle čl. 41 GBER. [\(Příloha č. 6\)](https://www.agentura-api.org/cs/podporovane-aktivity-optak/obnovitelne-zdroje-energie/obnovitelne-zdroje-energie-vtlaceni-biometanu-vyzva-i/)
- 4. **Specifické podmínky Výzvy**. [\(Příloha č. 5\)](https://www.agentura-api.org/cs/podporovane-aktivity-optak/obnovitelne-zdroje-energie/obnovitelne-zdroje-energie-vtlaceni-biometanu-vyzva-i/)
- 5. Posudek plnění **DNSH a klimatického dopadu**. [\(Příloha č. 7\)](https://www.agentura-api.org/cs/podporovane-aktivity-optak/obnovitelne-zdroje-energie/obnovitelne-zdroje-energie-vtlaceni-biometanu-vyzva-i/)

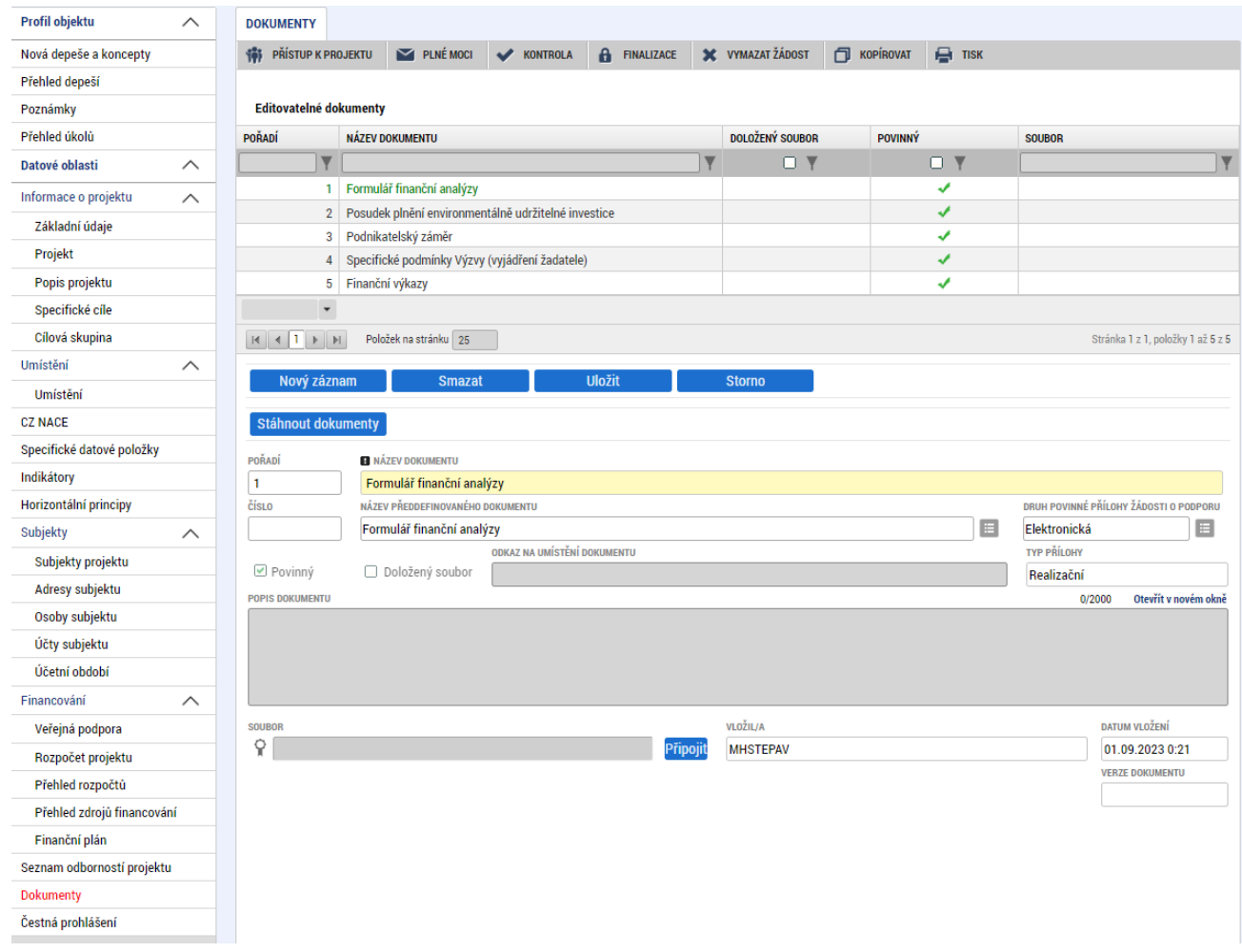

# <span id="page-26-0"></span>**4.23 Čestná prohlášení**

Na záložce "**Čestná prohlášení"** označí uživatel ze seznamu čestná prohlášení (ČP) definovaná výzvou. Postupně u každého ČP zaškrtne checkbox "Souhlasím s čestným prohlášením", čímž potvrdí svůj souhlas s jeho zněním. Před přechodem na další prohlášení je nutné záznam **uložit**.

Bez souhlasu s čestným prohlášením nelze žádost o podporu podat.

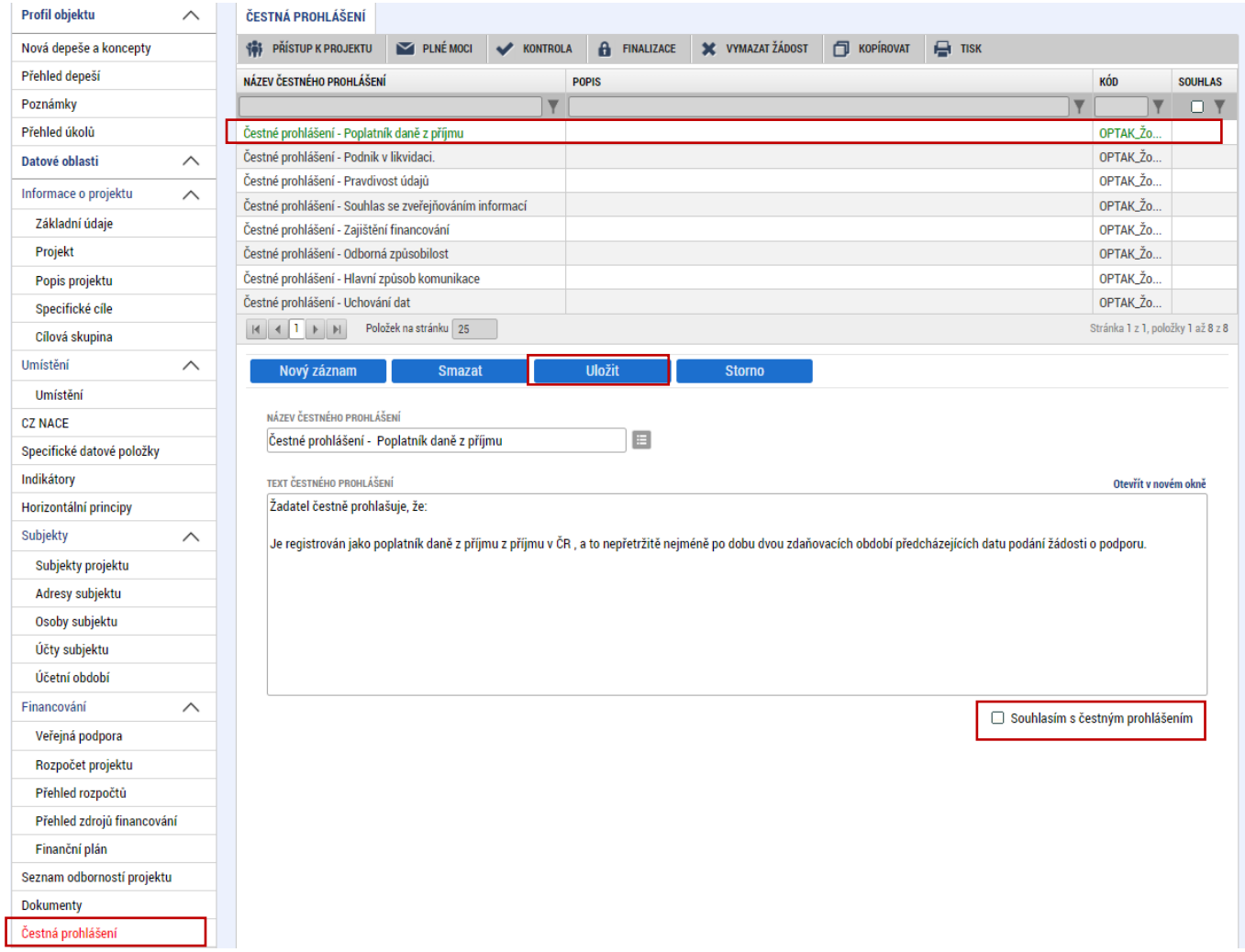

#### <span id="page-28-0"></span>**Finalizace a podání žádosti o podporu** 5

Po vyplnění všech výše uvedených záložek uživatel ověří správnost doplnění dat přes tlačítko "KONTROLA". Pokud nejsou všechna povinná data vyplněna, nebo neodpovídají podmínkám nastavení výzvy, zobrazí se chybová hláška s odkazem na danou záložku, kde je možné příslušná data doplnit.

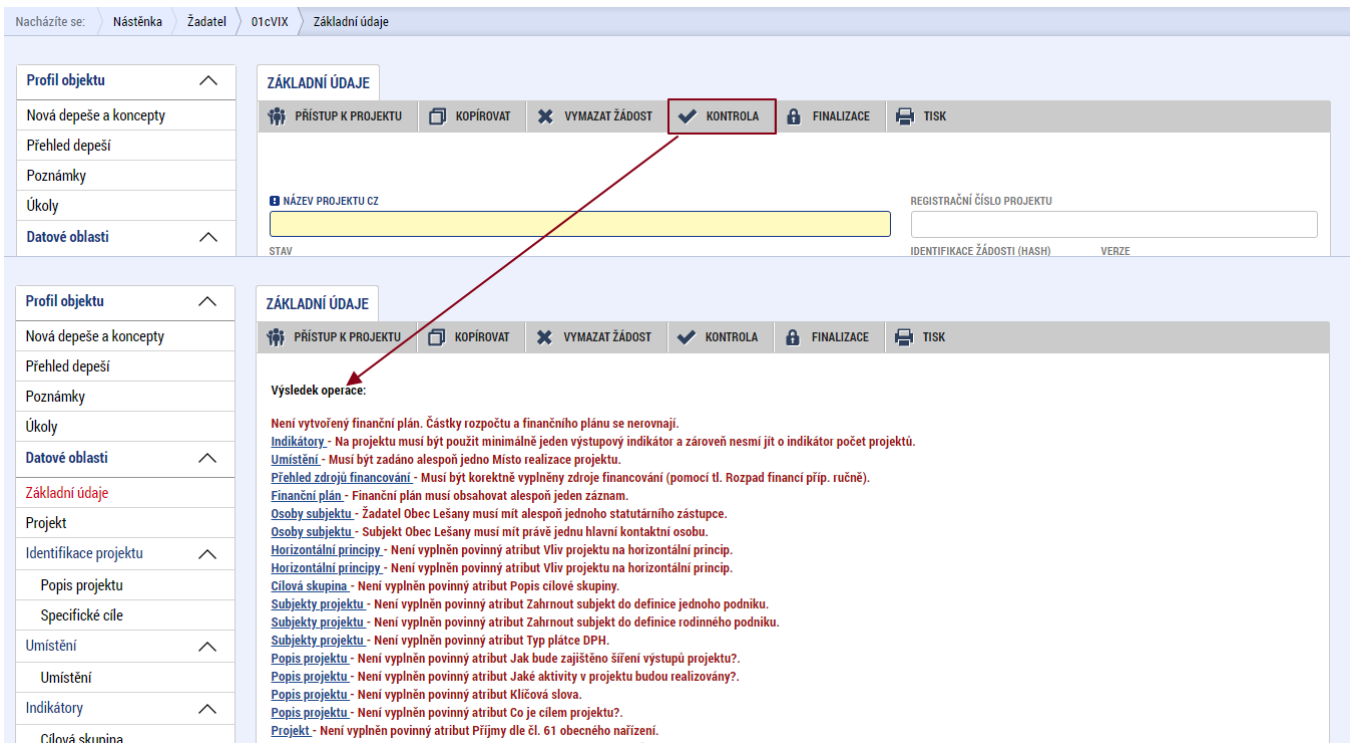

V případě, že je vše v pořádku, uživatel klikne na tlačítko "FINALIZACE". Tím dojde k uzamčení editace a žádost o podporu je připravena k podpisu prostřednictvím kvalifikovaného elektronického podpisu.

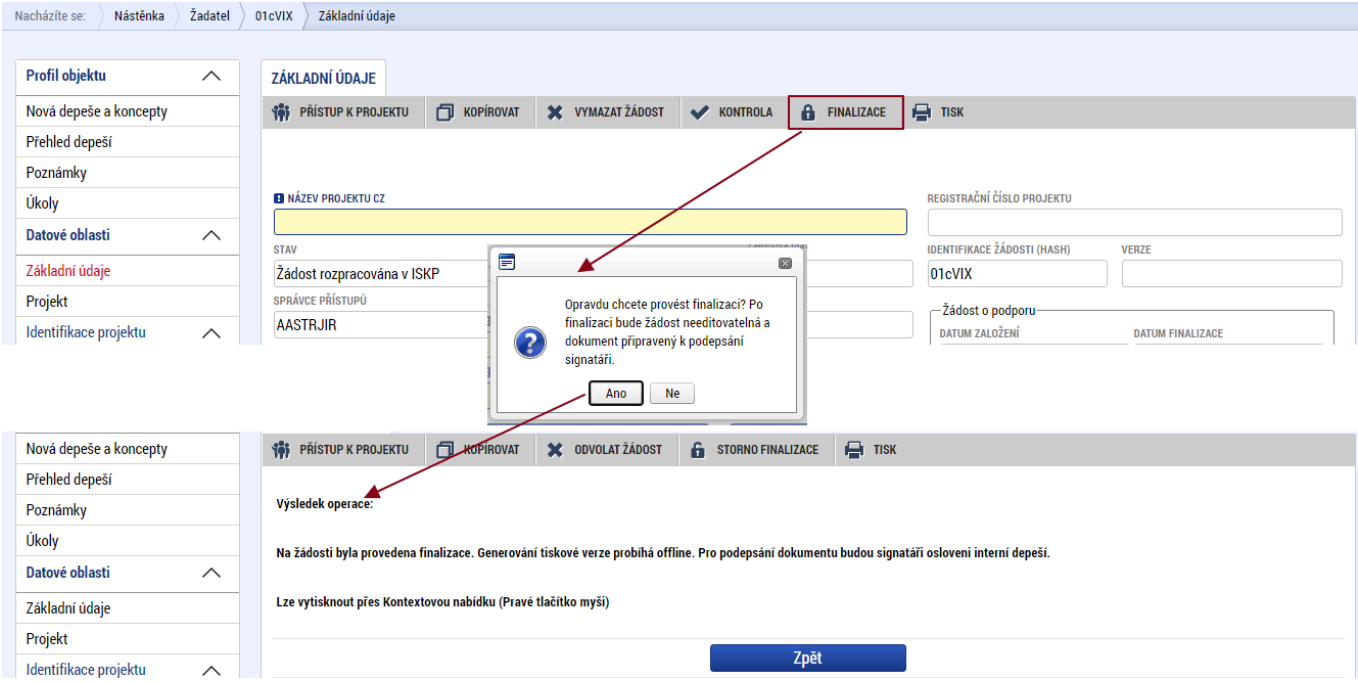

Pokud uživatel potřebuje provést úpravy v již finalizované žádosti, klikne na tlačítko "STORNO **FINALIZACE**", čímž se žádost opět zpřístupní k editaci. Tlačítko vidí **pouze uživatel s rolí Signatář**.

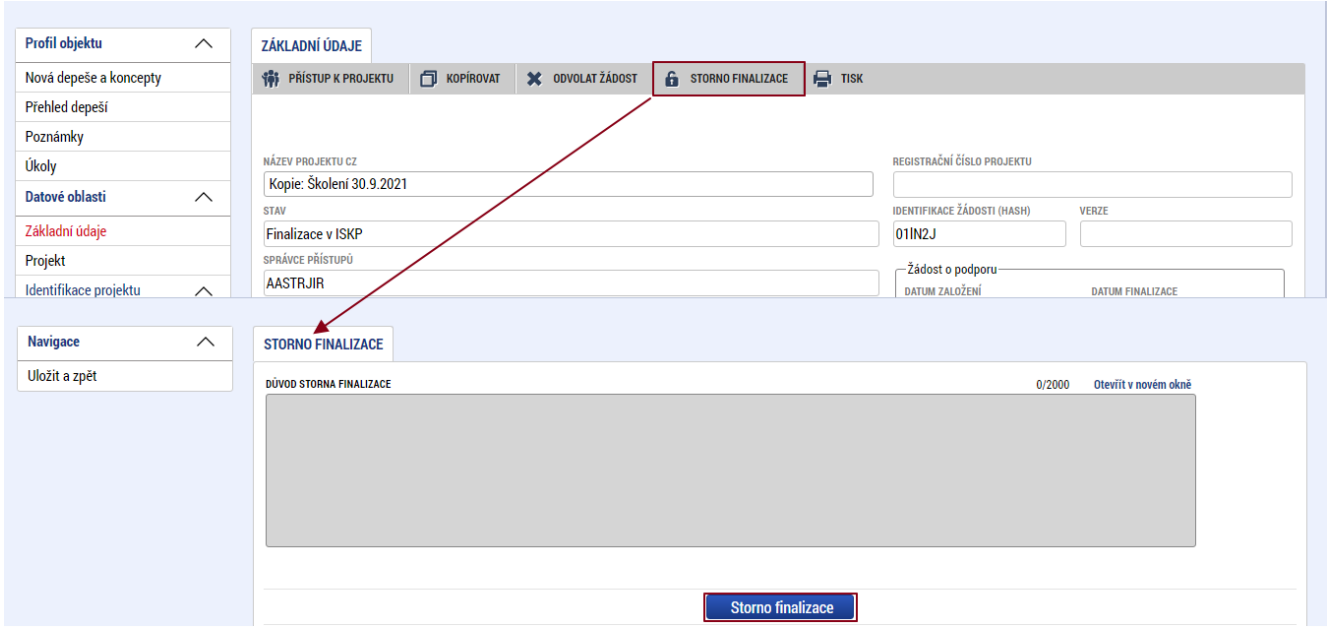

Systém následně automaticky odešle depeši signatáři projektu s notifikací, že žádost o podporu lze podepsat. Zároveň se zpřístupní poslední záložka "Podpis žádosti". Zde si uživatel stáhne soubor tiskové verze žádosti o podporu. Následně se zobrazí **ikona pečetě**, přes kterou uživatel (signatář) připojí k žádosti o podporu kvalifikovaný elektronický podpis. Žádost o podporu se automaticky přepne do stavu "**Podepsána".**

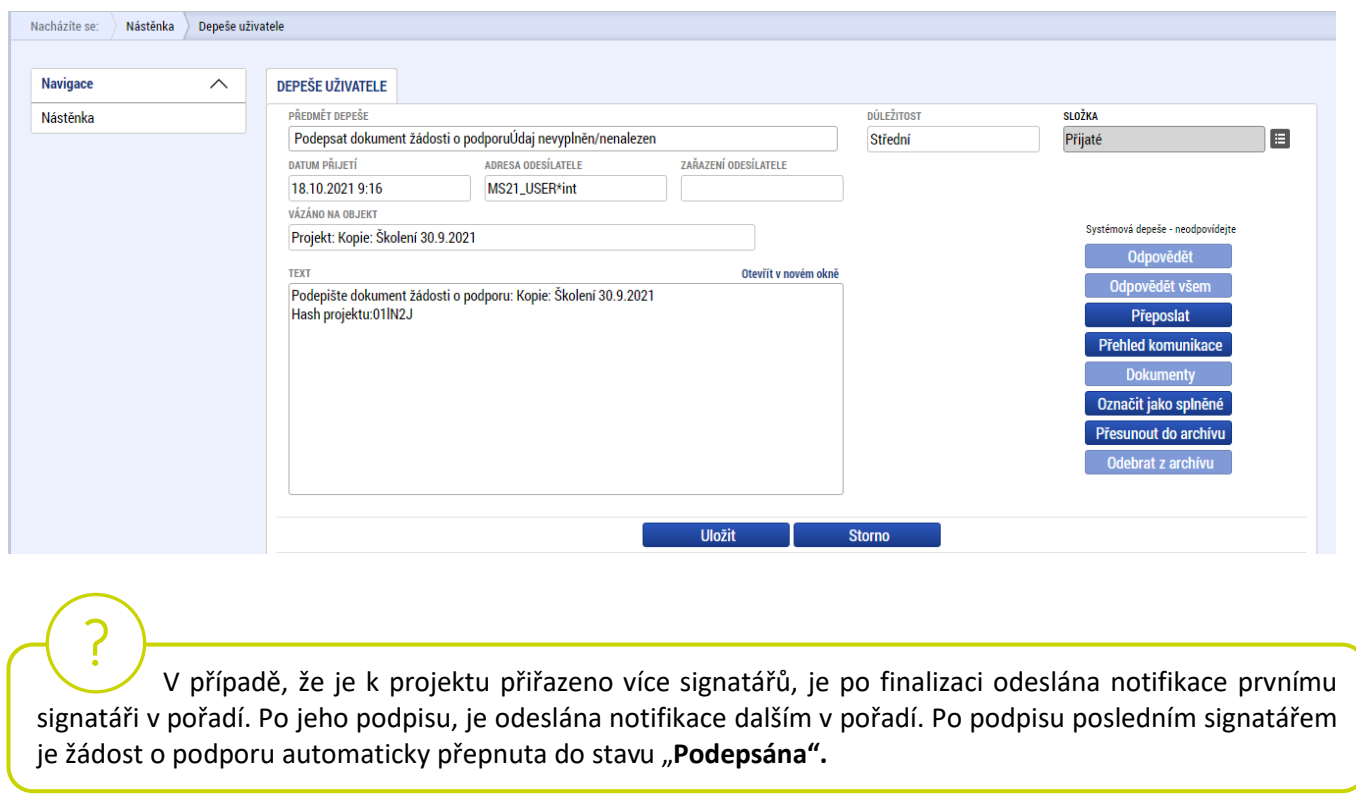

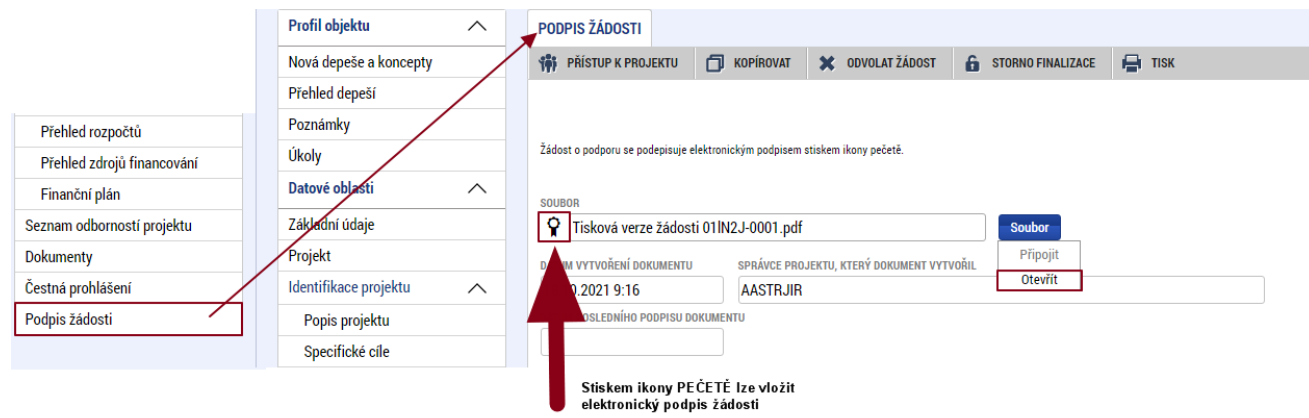

Po úspěšném podpisu žádosti o podporu se v horní nástrojové liště zaktivní tlačítko "PODÁNÍ", skrze které provede uživatel odeslání a zaregistrování žádosti o podporu. Na záložce "Základní údaje" se automaticky změní stav na "Žádost o podporu zaregistrována" a systém vygeneruje unikátní "**Registrační číslo projektu**".

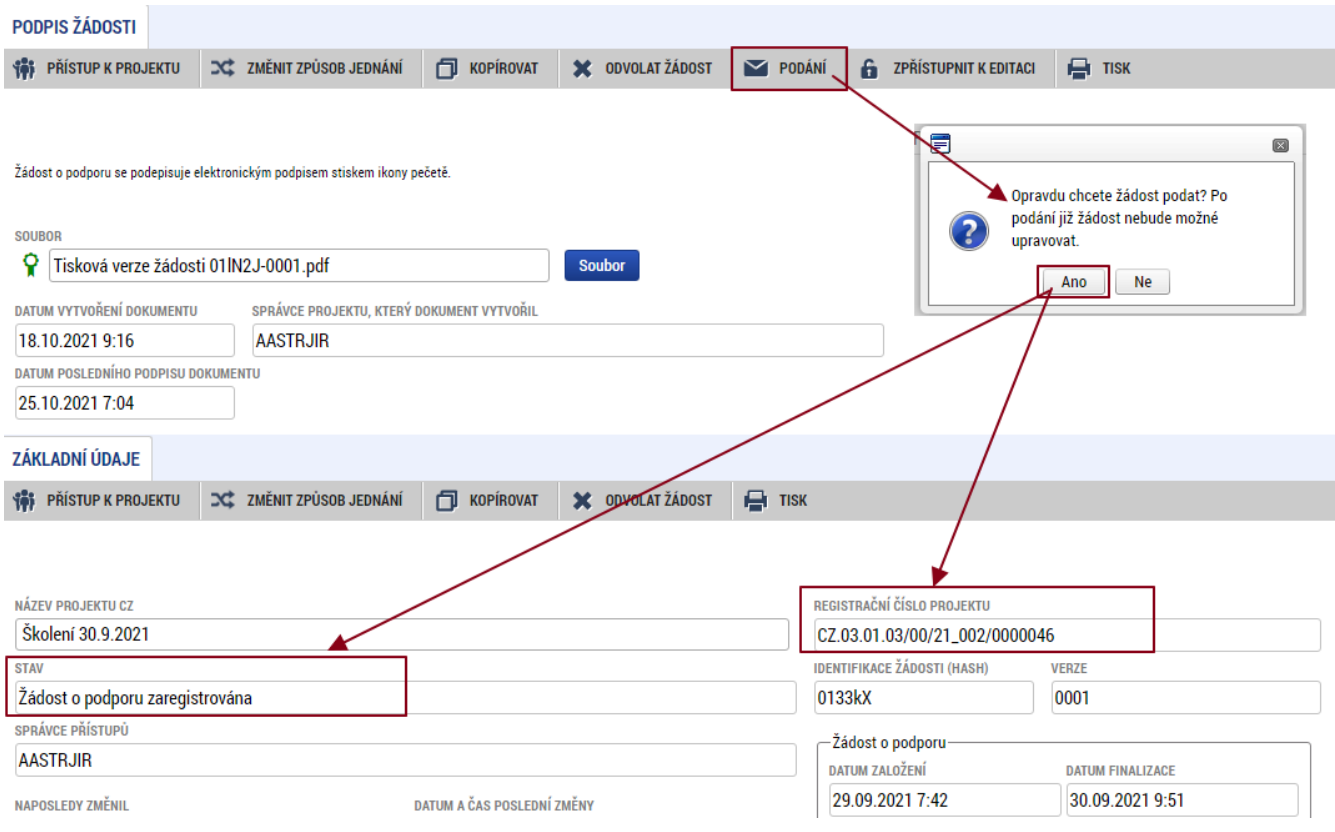

#### **Žádost o podporu je tímto podána!**